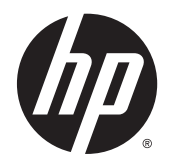

# HP Z1 G2 워크스테이션

사용 설명서

**저작권 정보**

© Copyright 2014 Hewlett-Packard Development Company, L.P.

초판: 2014 년 1 월

부품 번호: 735574–AD1

**보증**

본 설명서의 내용은 사전 통지 없이 변경될 수 있습니다. HP 제품 및 서비스에 대한 유일한 보증은 제품 및 서비스와 함께 동봉된 보증서 에 명시되어 있습니다. 본 설명서에는 어떠한 추가 보증 내용도 들어 있지 않습니다. HP 는 본 설명서의 기술상 또는 편집상 오류나 누락 에 대해 책임지지 않습니다.

Windows® 8: 모든 기능을 Windows 8 의 모 든 에디션에서 사용할 수 있는 것은 아닙니다. 컴퓨터에서 Windows 8 기능을 최대한 활용하 려면 업그레이드 및/또는 별도로 구매한 하드 웨어, 드라이버 및/또는 소프트웨어가 필요할 수 있습니다. 자세한 내용은 <http://www.microsoft.com> 을 참조하십시오.

Windows 7: 이 컴퓨터에서 Windows 7 소프 트웨어를 설치하고 Windows 7 기능을 완전히 활용하려면 업그레이드 및/또는 별도로 구매한 하드웨어 및/또는 DVD 드라이브가 필요할 수 있습니다. 자세한 내용은

[http://windows.microsoft.com/en-us/](http://windows.microsoft.com/en-us/windows7/get-know-windows-7) [windows7/get-know-windows-7](http://windows.microsoft.com/en-us/windows7/get-know-windows-7) 을 참조하십 시오.

#### **상표 정보**

Bluetooth 는 해당 소유권자가 소유한 상표이 며 Hewlett-Packard Company 가 라이센스 계약에 따라 사용합니다.

Intel 은 미국 및 기타 국가/지역에서 Intel Corporation 의 상표입니다.

Microsoft 와 Windows 는 Microsoft Corporation 의 미국 등록 상표입니다.

Red Hat®은 미국 및 기타 국가/지역에서 Red Hat 의 등록 상표입니다.

## **설명서 소개**

본 설명서에는 HP Z1 G2 워크스테이션에 대한 설치 및 기본 문제 해결 정보를 제공합니다. 여기에는 다음 과 같은 내용이 포함됩니다.

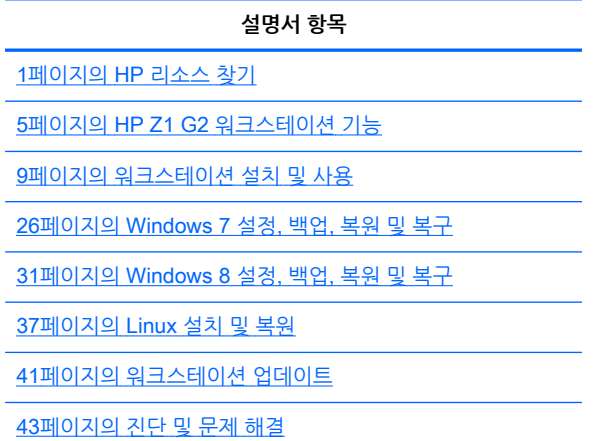

48[페이지의](#page-55-0) 일상적인 관리

**힌트:** 찾고 있는 사항이 본 설명서에 없는 경우 다음을 참조하십시오.

기술적인 사항은 [http://www.hp.com/support/workstation\\_manuals](http://www.hp.com/support/workstation_manuals) 에서 *유지 관리 및 서비스 설명서* 를 참조하십시오.

<http://www.hp.com/go/sml> 에서 제거 및 교체 비디오를 확인하십시오.

워크스테이션에 대한 추가 정보는 <http://www.hp.com/go/workstations> 에서 확인하십시오.

# 목차

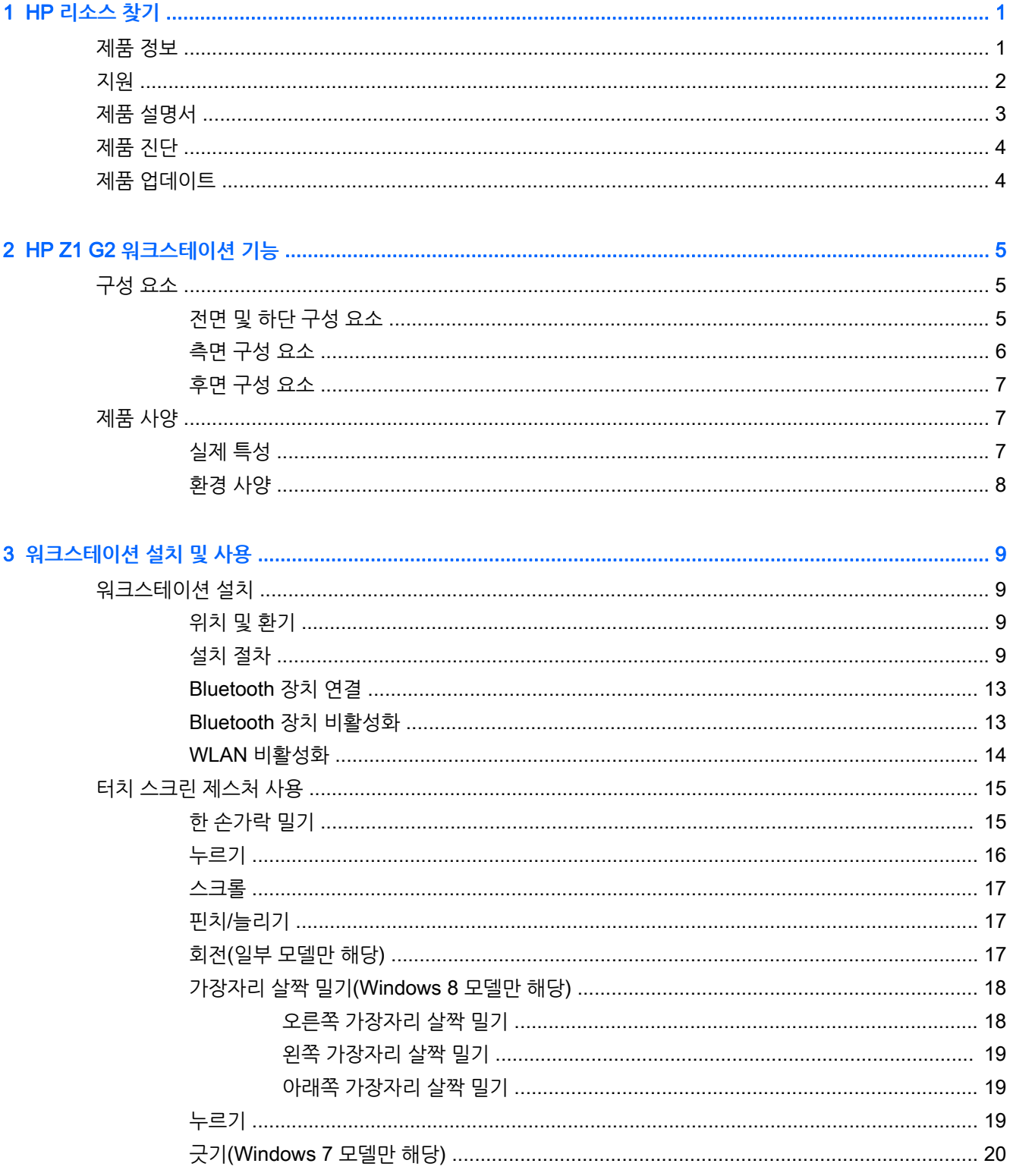

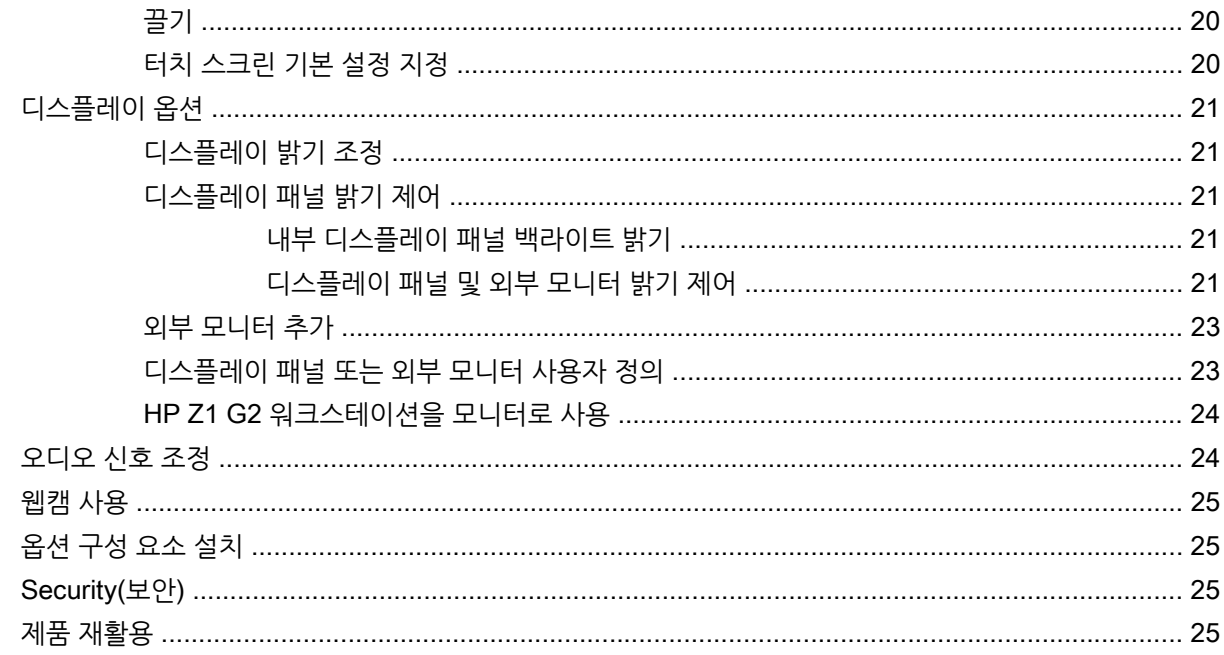

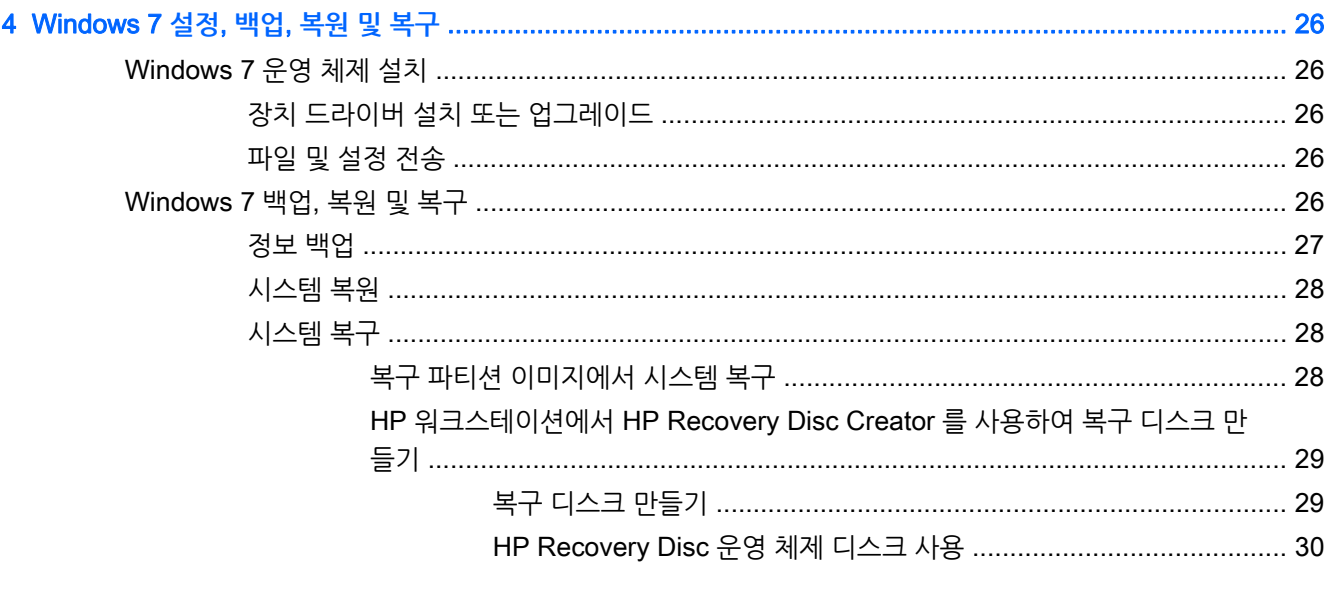

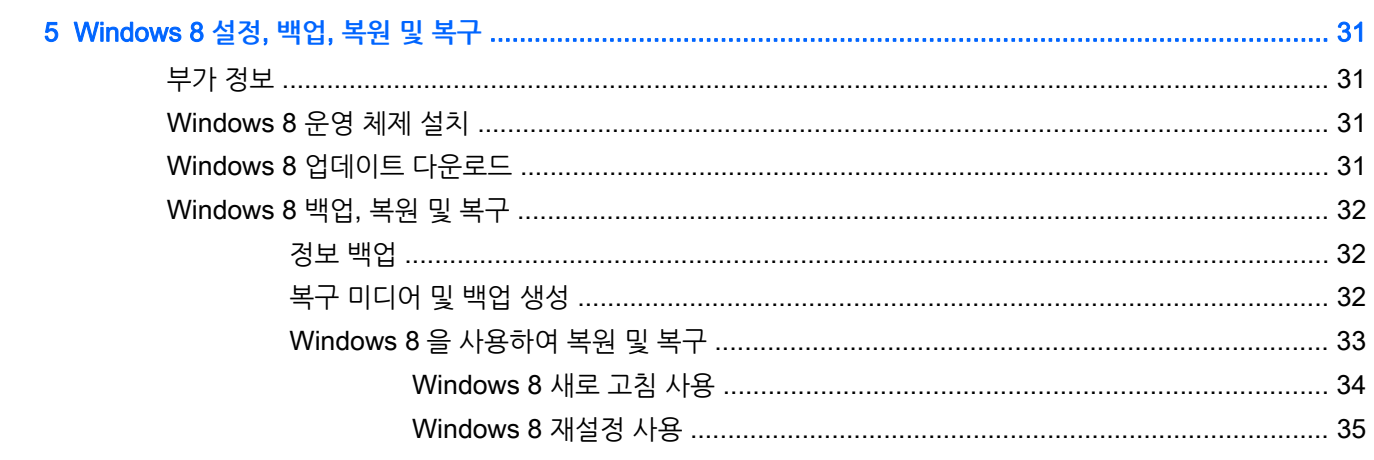

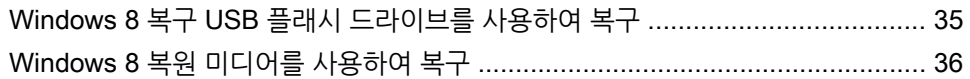

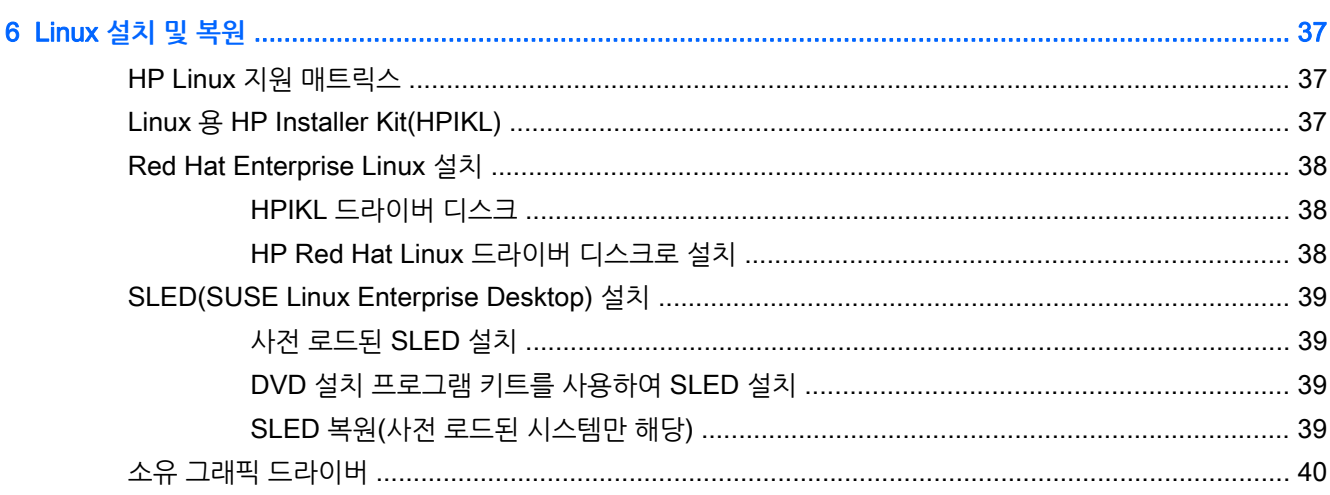

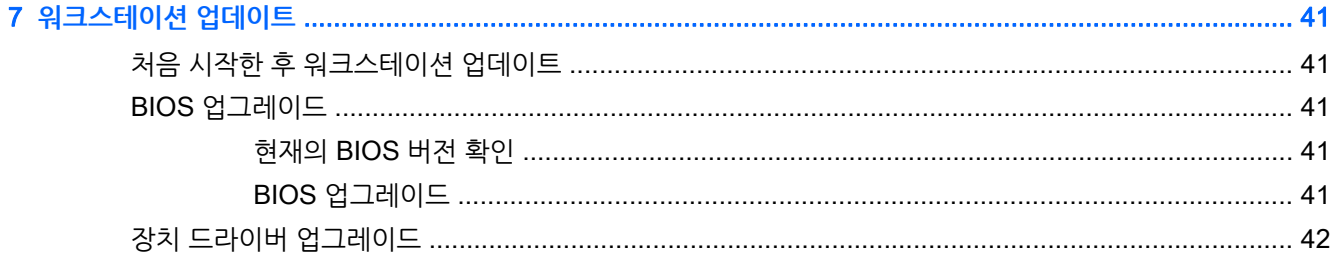

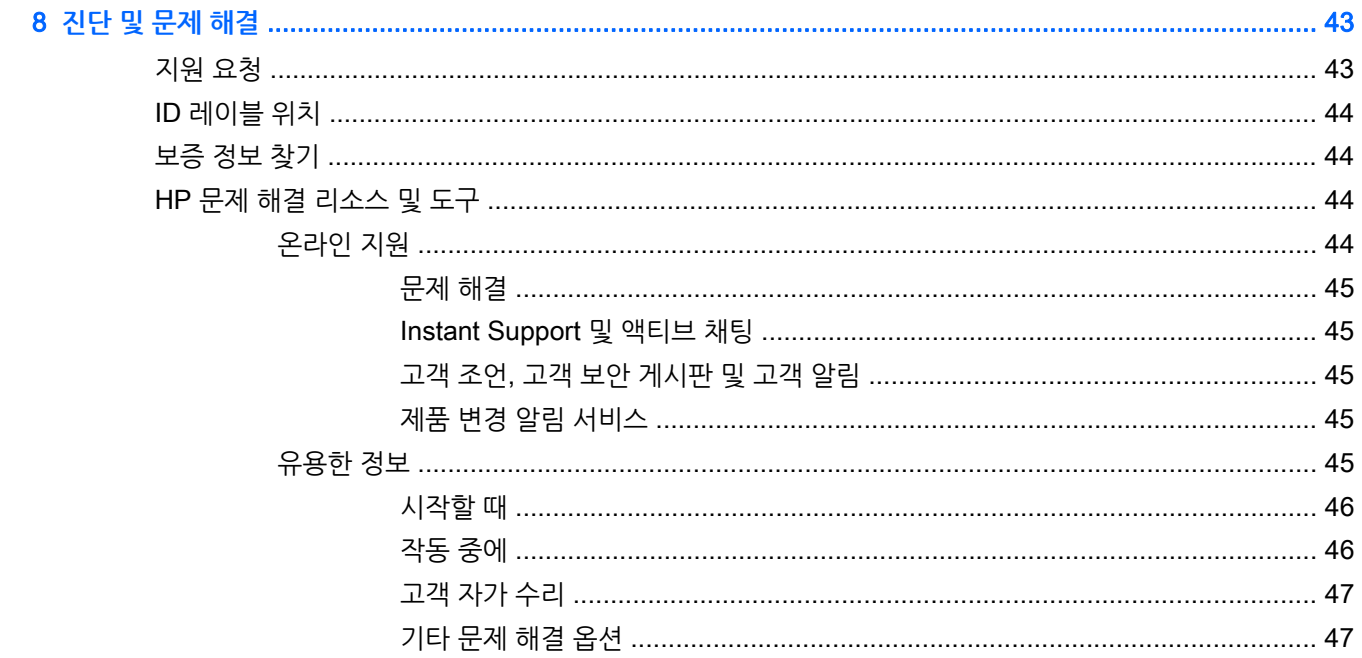

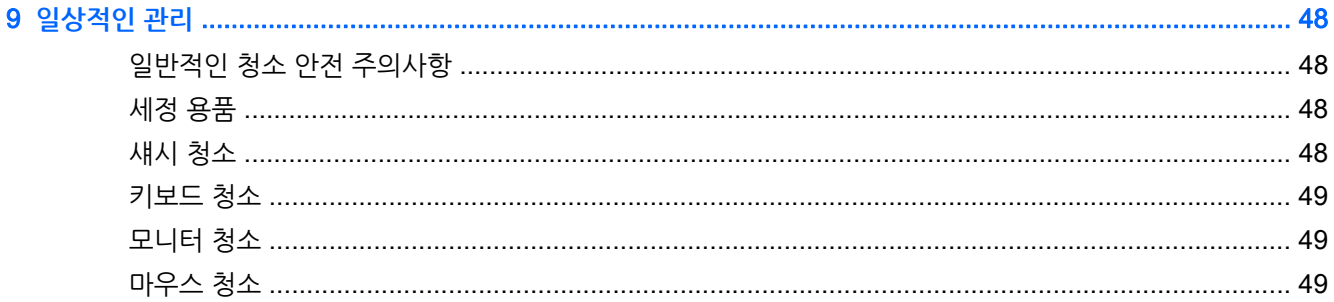

# <span id="page-8-0"></span>1 HP **리소스 찾기**

이 섹션에서는 다음과 같은 HP 워크스테이션의 리소스에 대한 정보를 제공합니다.

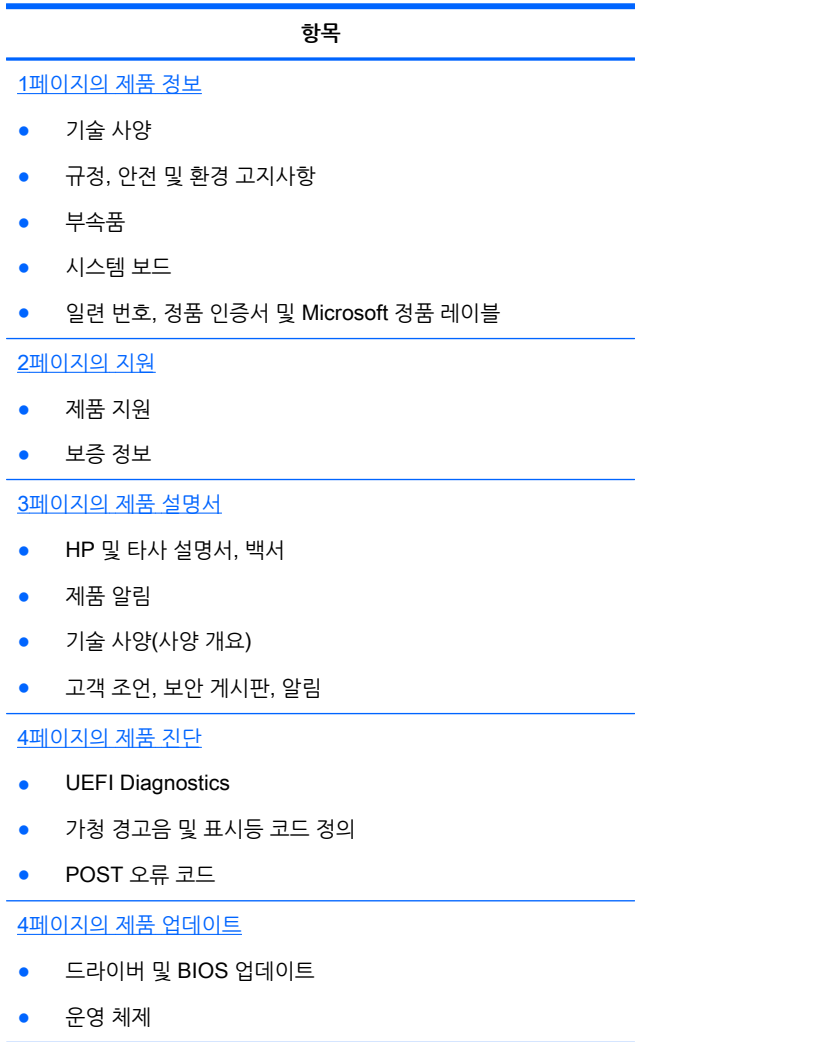

# **제품 정보**

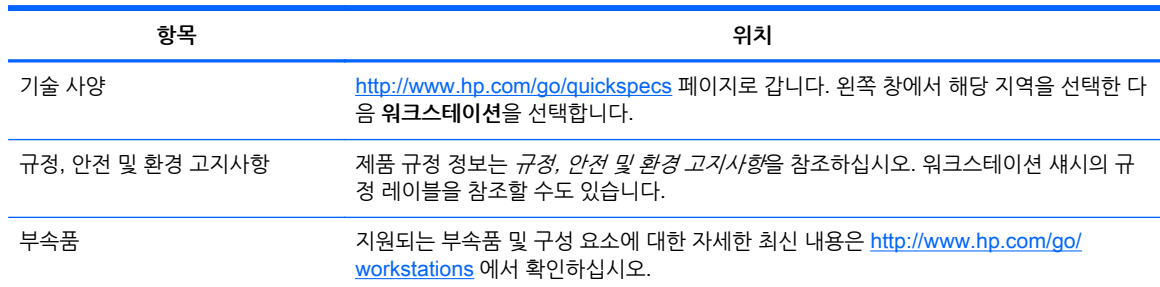

<span id="page-9-0"></span>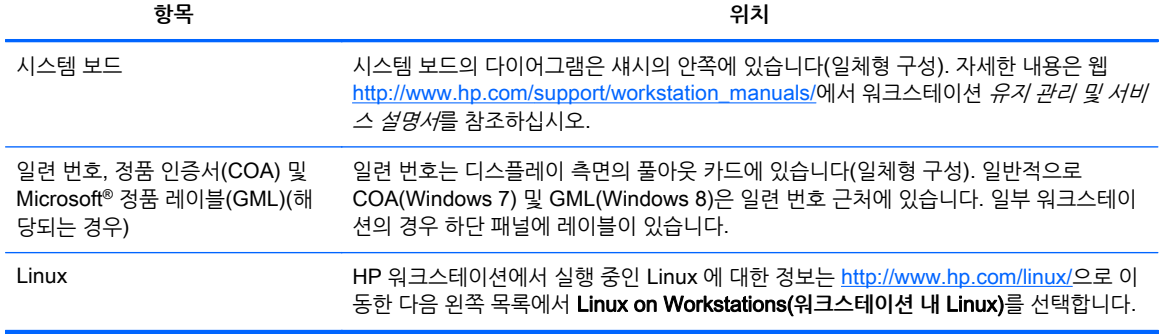

# **지원**

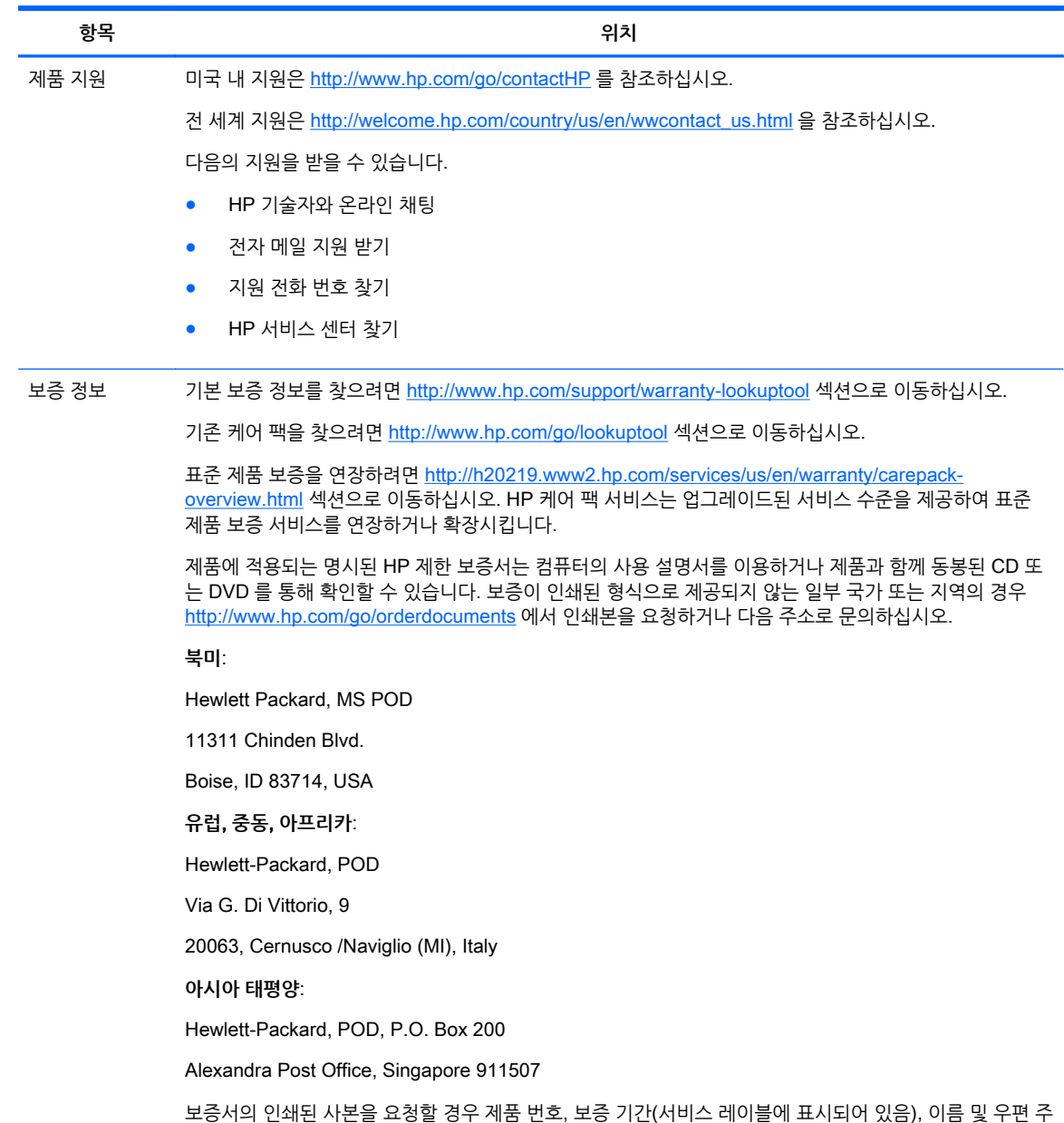

소를 함께 기재해 주십시오.

<span id="page-10-0"></span>**항목 위치**

**중요:** 위 주소로 HP 제품을 반품하지 마십시오. 미국 내 지원은 <http://www.hp.com/go/contactHP> 를 참 조하십시오.

전 세계 지원은 [http://welcome.hp.com/country/us/en/wwcontact\\_us.html](http://welcome.hp.com/country/us/en/wwcontact_us.html) 을 참조하십시오.

# **제품 설명서**

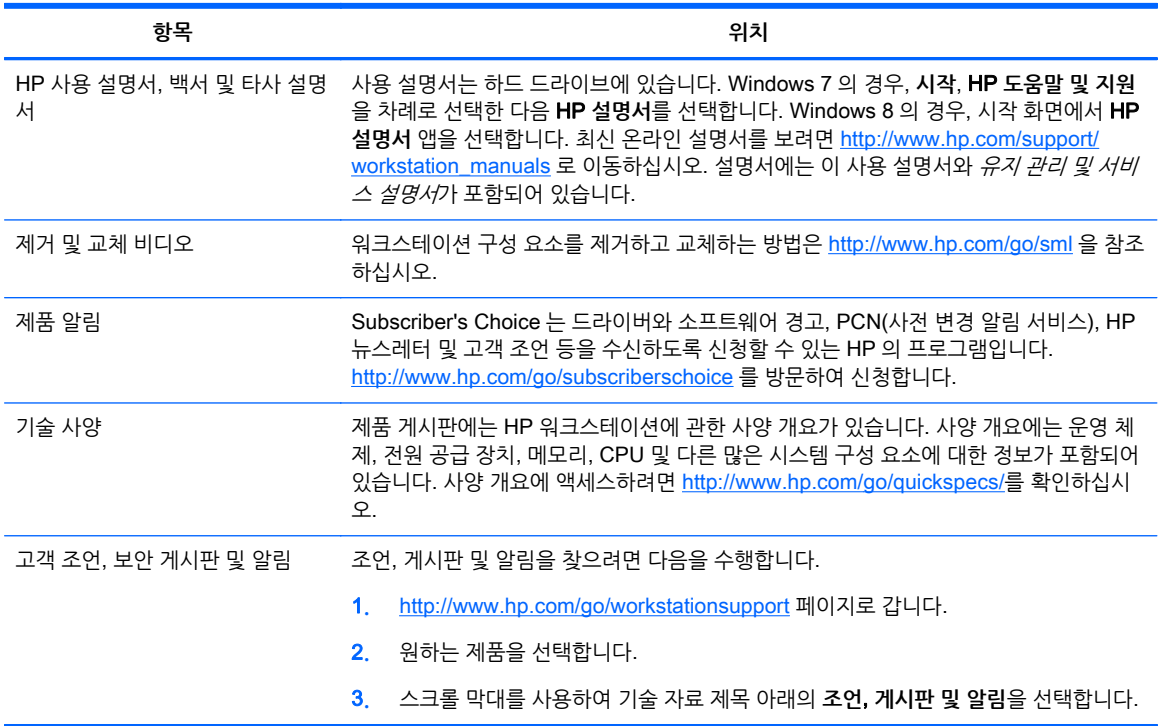

# <span id="page-11-0"></span>**제품 진단**

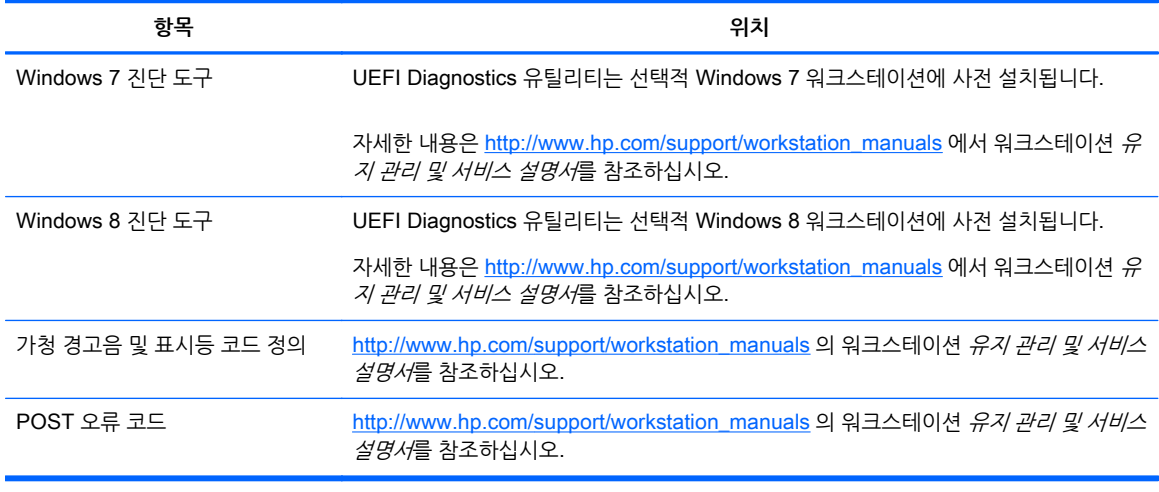

# **제품 업데이트**

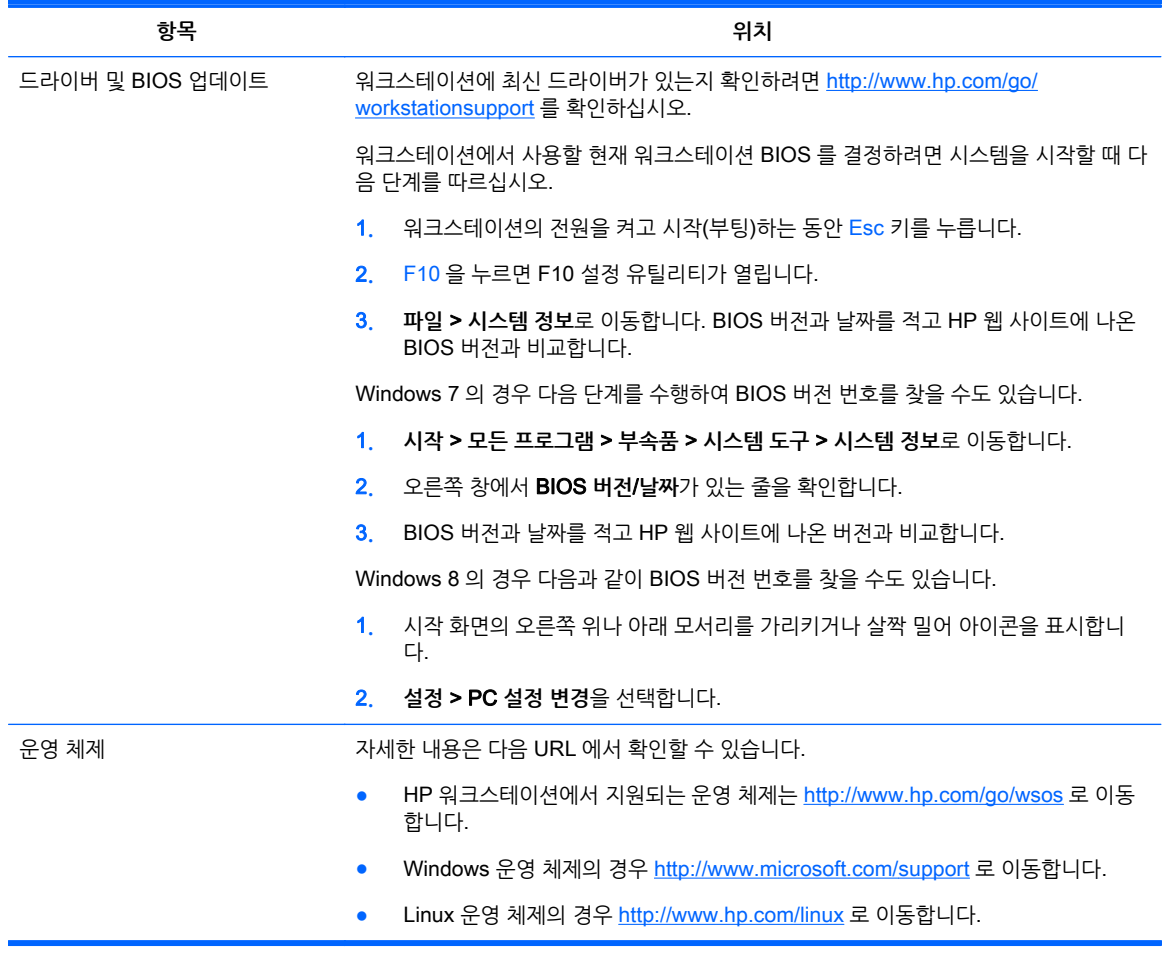

# <span id="page-12-0"></span>2 HP Z1 G2 **워크스테이션 기능**

HP Z1 G2 워크스테이션은 터치 및 비터치 모델로 제공됩니다. 터치 모델의 앞면은 광택 유리로 제작되며, 비터치식 모델의 표면은 무광택 소재로 플라스틱 베젤이 감싸고 있는 형태입니다.

워크스테이션에 지원되는 주변 장치 및 구성 요소에 대한 자세한 최신 내용은 <http://partsurfer.hp.com> 으로 이동합니다.

# **구성 요소**

## **전면 및 하단 구성 요소**

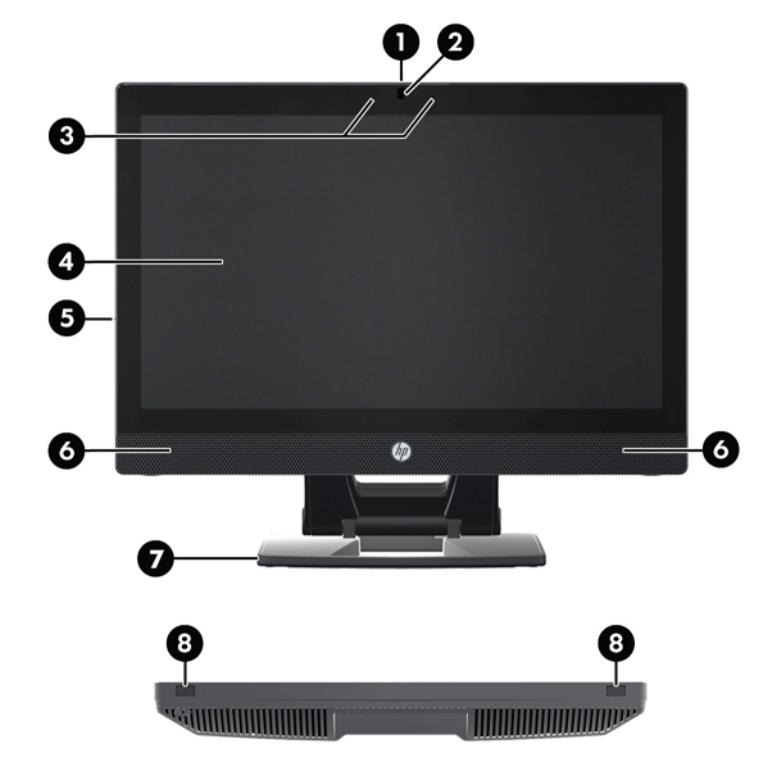

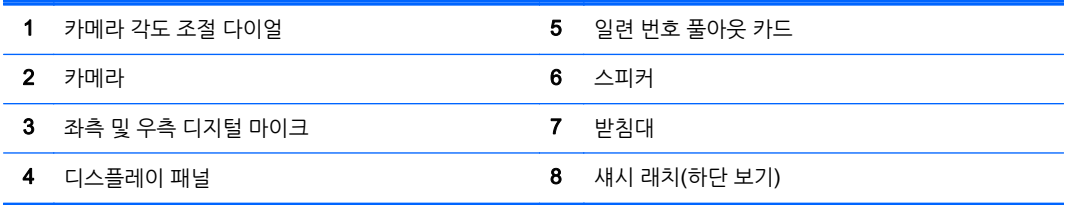

## <span id="page-13-0"></span>**측면 구성 요소**

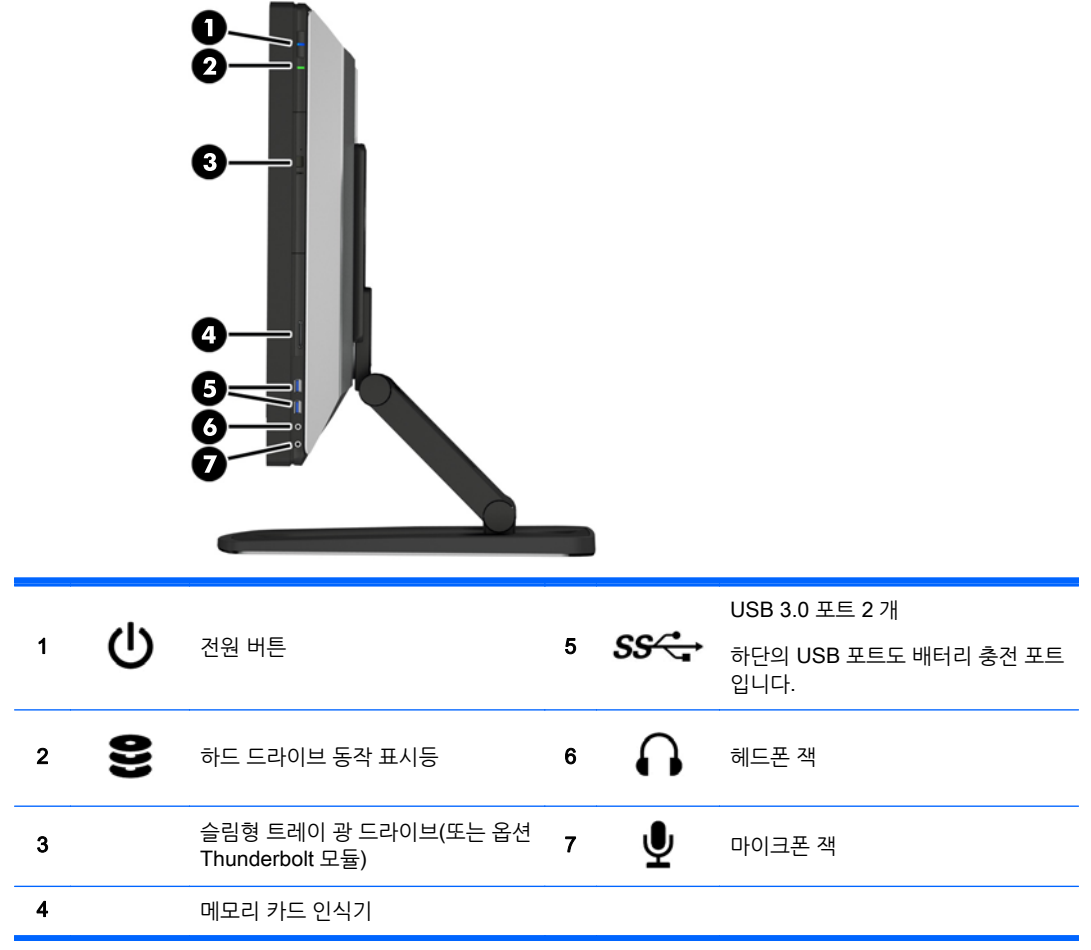

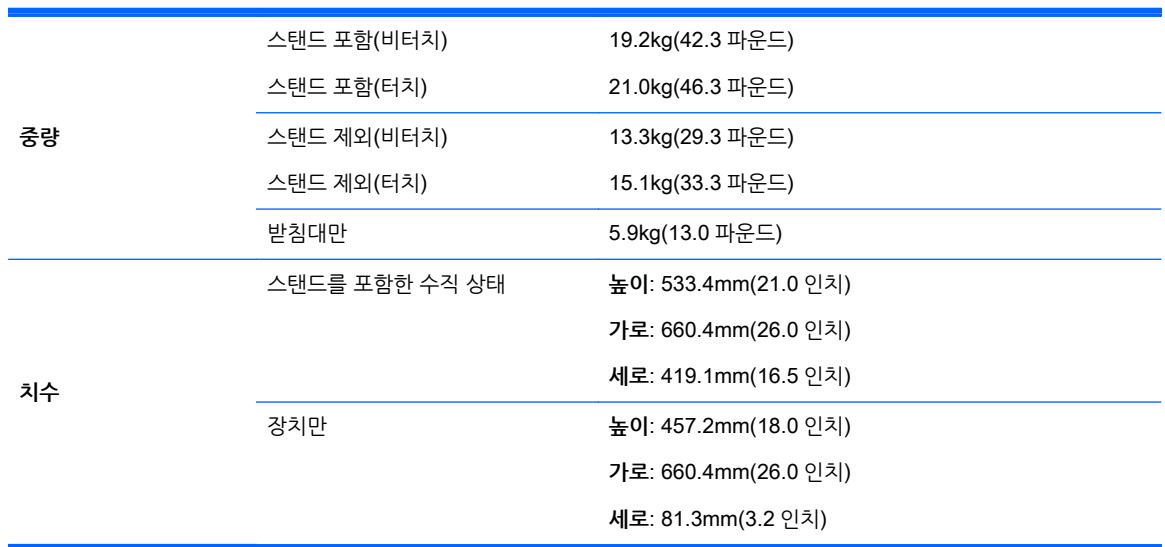

# **제품 사양 실제 특성**

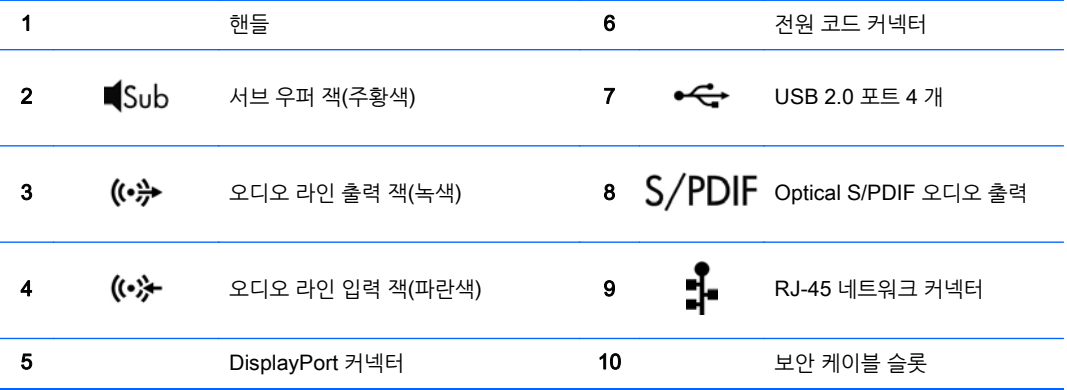

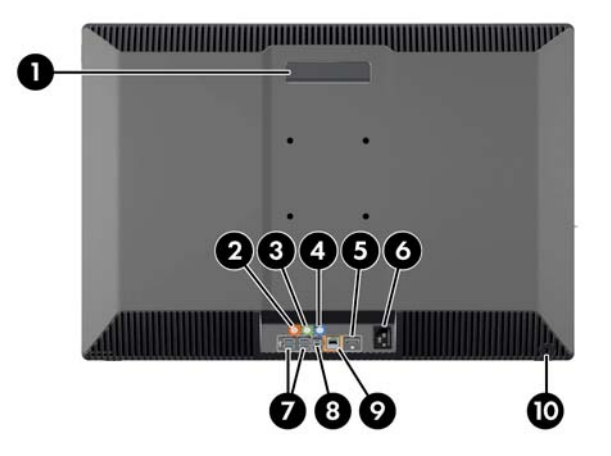

## <span id="page-14-0"></span>**후면 구성 요소**

## <span id="page-15-0"></span>**환경 사양**

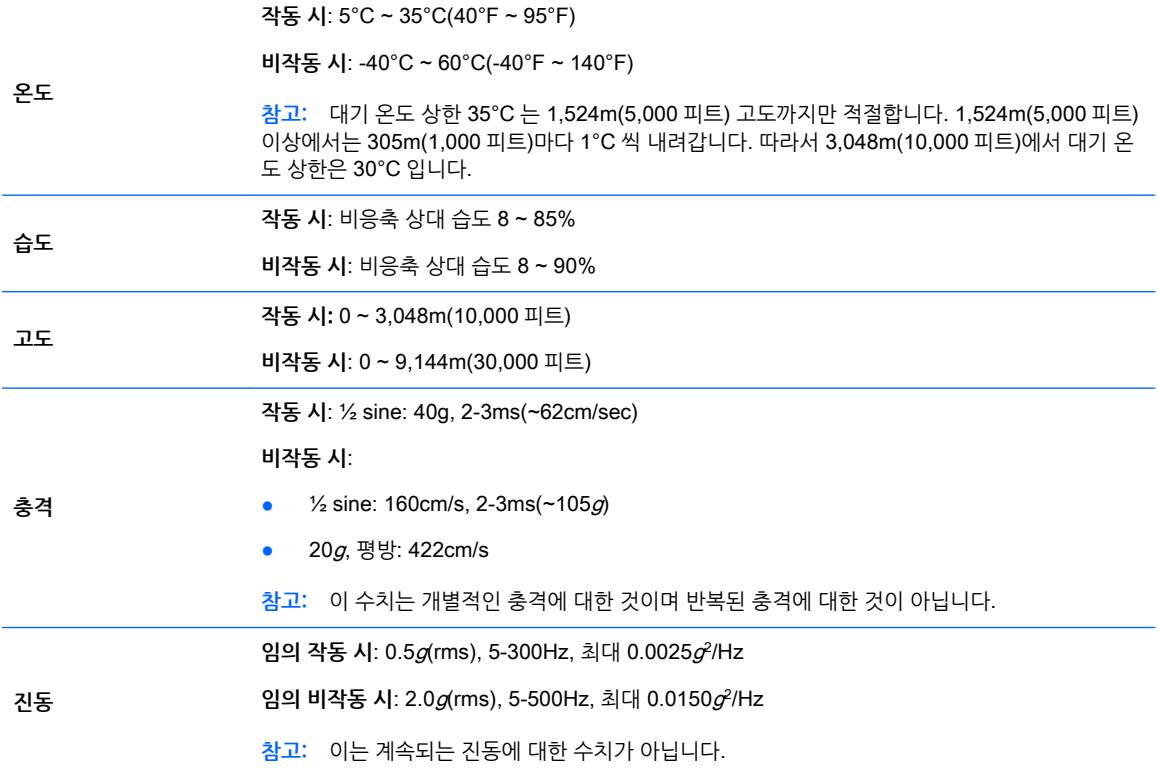

# <span id="page-16-0"></span>3 **워크스테이션 설치 및 사용**

**항목**

9페이지의 워크스테이션 설치

21페이지의 [디스플레이](#page-28-0) 옵션

25[페이지의](#page-32-0) 웹캠 사용

25[페이지의](#page-32-0) 옵션 구성 요소 설치

25페이지의 [Security\(](#page-32-0)보안)

25[페이지의](#page-32-0) 제품 재활용

# **워크스테이션 설치**

## **위치 및 환기**

시스템에 적절한 통풍을 제공하는 것은 워크스테이션 작동에 중요합니다. 적절하게 환기되고 있는지 확인하 십시오.

- 튼튼하고 평평한 표면에서 워크스테이션을 사용합니다.
- 다음에 명시된 최소 공간을 확보합니다.
	- 워크스테이션 전면, 후면, 상단 및 하단 간격 12cm(4.7 인치)
	- 광 드라이브 오른쪽 16cm(6.3 인치)
- \_ 워크스테이션 주변 대기 온도가 게시된 제한 내로 떨어지는지 확인합니다(8[페이지의](#page-15-0) 환경 사양 참조).
- 금기의 배출과 유입을 가로막아 워크스테이션의 공기 흐름을 방해하지 않도록 합니다.

### **설치 절차**

1**.** HP Z1 G2 워크스테이션의 무게는 비터치식 모델의 경우 19.2kg(42.3 파운드), 터치식 모델의 경우 21.0kg(46.3 파운드)이며, 두 사람이 함께 상자에서 제품을 꺼내야 합니다.

<u>△ 경고!</u> 제품의 겉 포장에 • 아이콘이 표시되어 있는 제품은 반드시 두 명이 함께 운반하십시오. 그렇 게 하지 않을 경우 제품의 무게로 인해 상해를 입을 수 있습니다.

**경고!** 감전 또는 사용중인 장비에 대한 손상의 위험을 줄이려면

전원 코드는 항상 쉽게 액세스할 수 있는 AC 콘센트에 꽂습니다.

컴퓨터에서 전원 코드를 뽑지 말고 AC 콘센트에서 전원 코드를 뽑아 컴퓨터에서 전원 연결을 해 제합니다.

전원 코드가 3 핀식 플러그로 되어 있는 경우 접지 처리된 3 핀 콘센트에 코드를 꽂으십시오. 전원 코드의 접지 핀을 비활성화하지 마십시오. 예를 들어, 2 핀 어댑터에 연결하면 안 됩니다. 접지 핀 은 중요한 안전 장치입니다.

안전 및 규정에 관한 자세한 사항은 컴퓨터 사용 설명서와 함께 게시된 *규정, 안전 및 환경 고지사항*을 참조하십시오.

- 2**.** 장치를 가장 낮은 수평 위치에 놓습니다.
	- **주의:** 장치가 가장 낮은 수평 위치에 있지 않을 때는 절대 열지 마십시오. 그렇지 않으면 시스템 구성 요소가 손상될 수 있습니다.

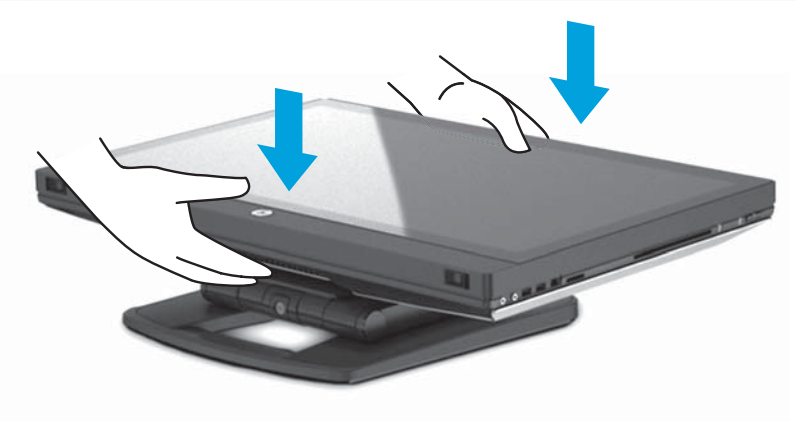

3**.** 워크스테이션 바닥의 래치를 밖으로 밀고 섀시를 엽니다.

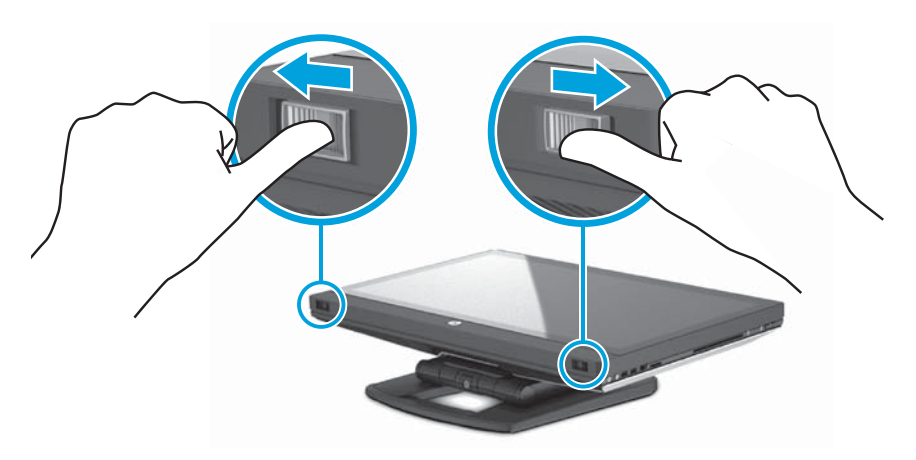

4**.** 내부 USB 포트에 USB 무선 송수신 장치를 장착하고 섀시를 닫습니다.

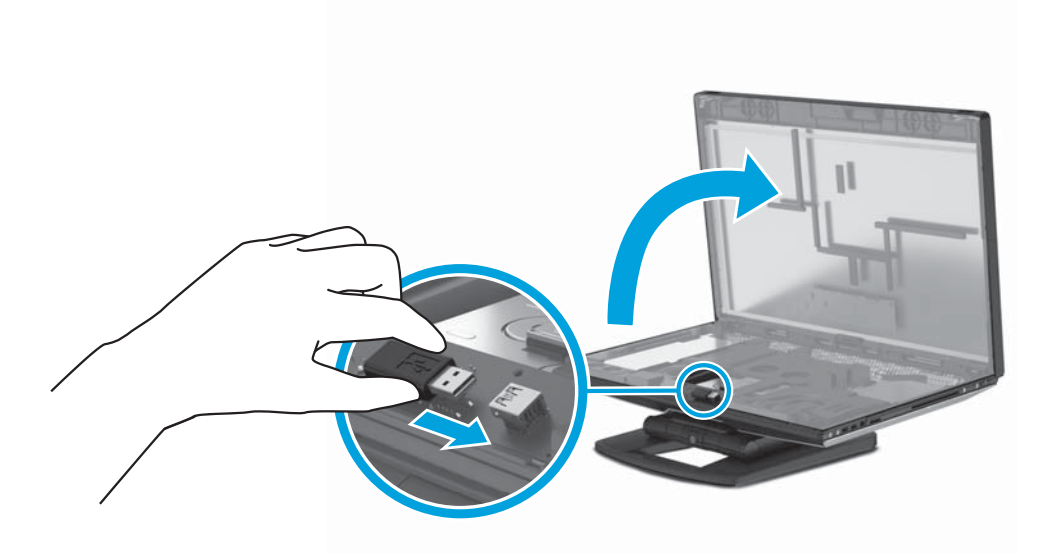

 $\overrightarrow{3}$  참고: 다음에 유념하십시오.

내부 USB 포트 주변의 윤곽은 내부 USB 장치에 허용되는 최대 영역을 식별합니다. USB 무선 송 수신 장치는 이 영역 내에 맞아야 합니다.

USB 무선 송수신 장치는 키보드 상자에 있습니다.

USB 무선 송수신 장치를 측면 USB 포트에 장착할 수도 있습니다.

키보드와 마우스는 워크스테이션에서 30cm(12 인치) 내에 있어야 하며 다른 장치의 간섭으로부 터 떨어져 있어야 합니다.

5**.** 장치 앞면을 누른 다음 찰칵 소리가 들릴 때까지 녹색 버튼을 누릅니다.

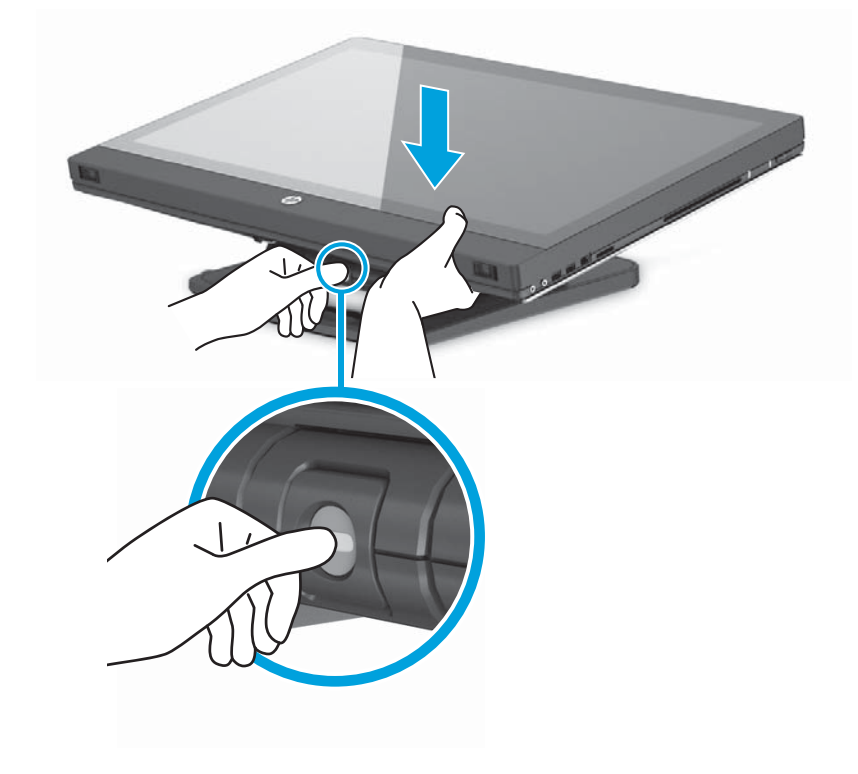

**.** 장치를 최대 수평 위치로 올려듭니다.

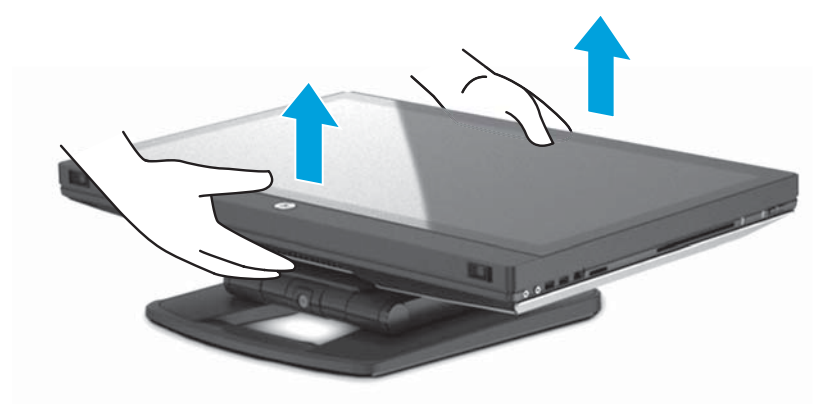

**.** 모니터를 회전시켜 수직 위치로 세웁니다. 이 때 약간의 완력이 필요합니다.

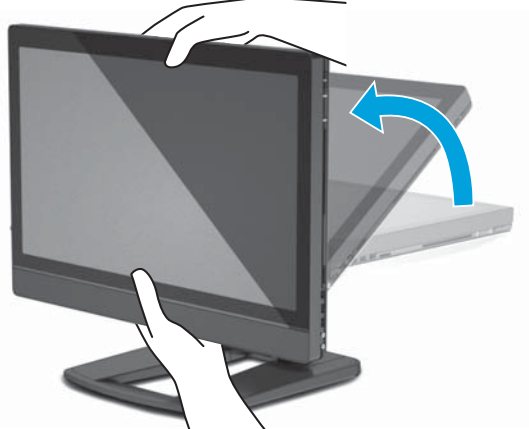

**.** 전원 공급 장치 및 주변 장치를 연결합니다.

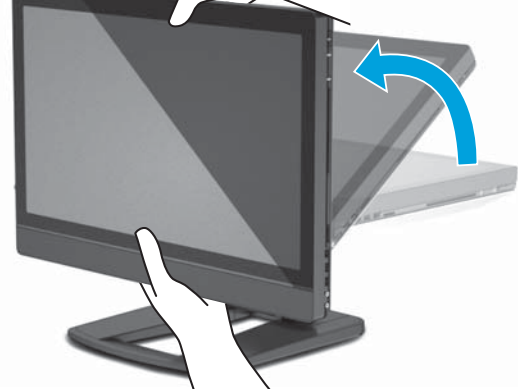

**중요:** 이 위치에서 USB 무선 송수신 장치를 장착하지 마십시오. 3 단계 및 4 단계에서 지침을 참조하 십시오.

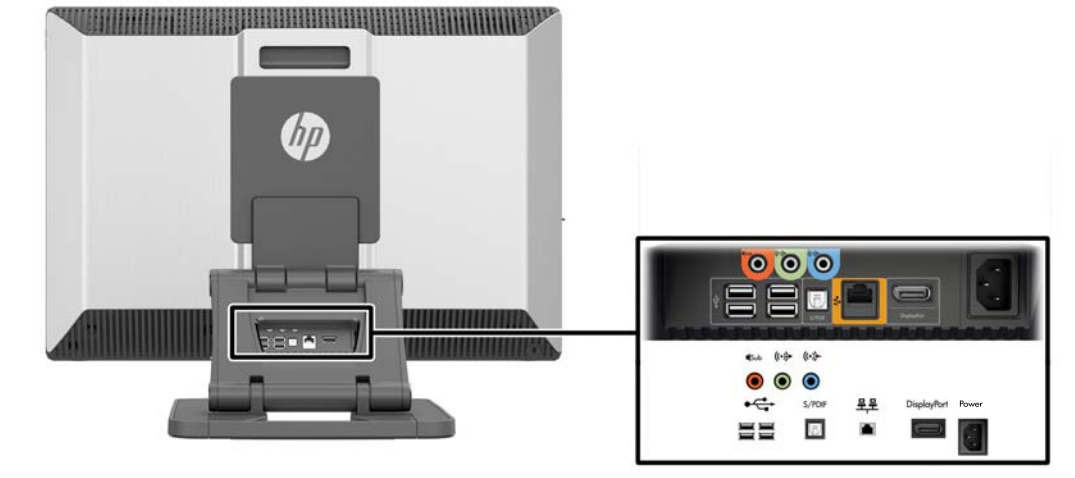

<span id="page-20-0"></span>9**.** 워크스테이션을 접지된 AC 전원 콘센트 (1)에 연결하고 장치의 전원을 켭니다(2),

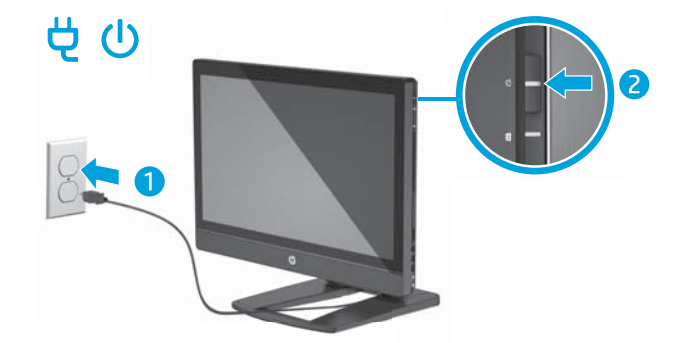

10**.** RJ-45 네트워크 케이블을 사용하거나 무선 기능을 통해 장치를 인터넷에 연결합니다.

WLAN 을 설정하고 인터넷에 연결하려면 DSL 또는 케이블과 같은 광대역 모뎀(별도 구매), 인터넷 서 비스 공급자로부터 구입한 고속 인터넷 서비스 및 무선 라우터(별도 구매)가 필요합니다.

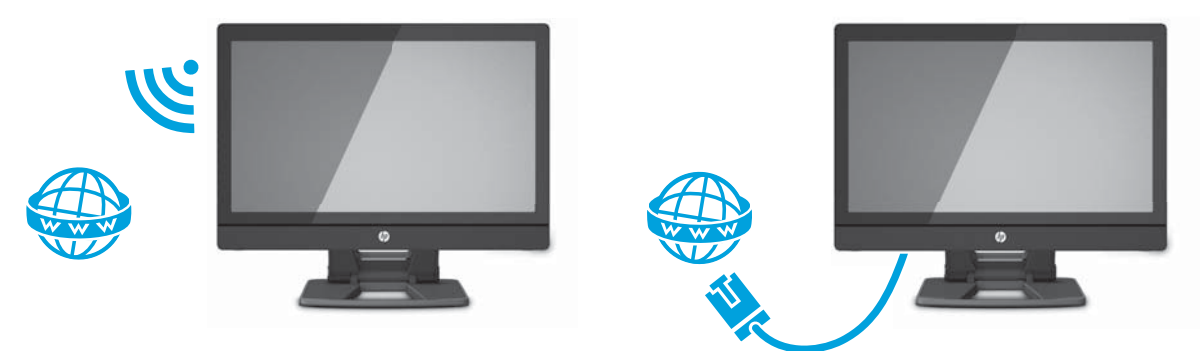

## Bluetooth **장치 연결**

워크스테이션은 Bluetooth®를 지원합니다. Bluetooth 무선 장치에 연결하려면:

- 1**.** 워크스테이션에서 감지할 수 있도록 Bluetooth 장치가 무선 신호를 보내도록 합니다(지침은 장치 설명 서 참조).
- 2**.** Windows **제어판**에서 **하드웨어 및 소리**로 이동한 다음 **장치 및 프린터**로 이동합니다.
	- Bluetooth 장치가 프린터인 경우 **프린터 추가**, **네트워크**, **무선 또는** Bluetooth **프린터 추가**를 차례 로 선택한 다음 화면의 설명을 따릅니다.
	- 다른 장치의 경우 **장치 추가**, Bluetooth **장치**를 차례로 선택한 다음 화면의 설명을 따릅니다.

## Bluetooth **장치 비활성화**

Bluetooth 기능은 시스템 BIOS, 운영 체제를 통해 또는 시스템에서 무선 모듈을 제거하여 비활성화할 수 있 습니다.

**참고:** 시스템 BIOS 를 통해 또는 시스템에서 무선 모듈을 제거하여 Bluetooth 기능을 비활성화하면 WLAN 기능도 비활성화됩니다.

시스템 BIOS 를 사용하여 Bluetooth 기능을 비활성화하려면 다음 작업을 수행하십시오.

- 1**.** 시스템이 부팅되는 동안 F10 을 눌러 BIOS 설정으로 이동합니다.
- 2**.** 화면 상단 근처에 표시된 사용 가능한 메뉴 항목에서 **보안** 메뉴를 찾아 선택합니다.
- <span id="page-21-0"></span>**. 슬롯 보안**을 선택합니다.
- **. 슬롯** 1 **미니** PCIe/mSATA 를 선택합니다.
- **.** 화살표 키를 사용하여 **활성화**를 **비활성화**로 바꾼 다음 F10 을 눌러 변경 사항을 적용합니다.
- **.** 머리글 메뉴에서 **파일**을 선택한 다음 **변경 내용 저장 및 종료**를 선택합니다.

Windows 7 에서 Bluetooth 기능을 비활성화하려면 다음 작업을 수행하십시오.

- **. 범주**에서 **보기 기준**을 **큰 아이콘** 또는 **작은 아이콘**으로 변경합니다.
- **. 제어판**에서 Device Manager 로 이동합니다.
- **.** Bluetooth **주파수**를 확장합니다.
- **.** Intel® **무선** Bluetooth® 4.0 **어댑터**를 찾습니다.
- **. 비활성화**를 선택합니다.
- **. 예**를 선택합니다.
- **.** 다시 활성화하려면 **활성화**를 선택합니다.

Windows 8 에서 Bluetooth 기능을 비활성화하려면 다음 작업을 수행하십시오.

- **. 범주**에서 **보기 기준**을 **큰 아이콘** 또는 **작은 아이콘**으로 변경합니다.
- **. 제어판**에서 Device Manager 로 이동합니다.
- **.** Bluetooth 를 확장합니다.
- **.** Intel® **무선** Bluetooth® 4.0 + HS **어댑터**를 선택하여 메뉴를 엽니다.
- **. 드라이버** 메뉴로 이동하고 **비활성화**를 선택합니다.
- **. 예**를 선택합니다.
- **.** 다시 활성화하려면 **활성화**를 선택합니다.

무선 모듈을 제거하려면 다음 URL 에 접속하여 구성 요소 제거 및 교체에 관련된 정보를 확인하십시오.

- 워크스테이션 *유지 관리 및 서비스 설명서*: [http://www.hp.com/support/workstation\\_manuals](http://www.hp.com/support/workstation_manuals)
- 워크스테이션 비디오: <http://www.hp.com/go/sml>

### WLAN **비활성화**

- **참고:** HP Z1 G2 워크스테이션은 WLAN 이 기본 지원됩니다.
- **참고:** 시스템 BIOS 를 통해 또는 시스템에서 무선 모듈을 제거하여 WLAN 기능을 비활성화하면 Bluetooth 기능도 비활성화됩니다.

WLAN 은 시스템 BIOS, 운영 체제를 통해 또는 시스템에서 무선 모듈을 제거하여 비활성화할 수 있습니다. 시스템 BIOS 를 사용하여 WLAN 을 비활성화하려면 다음 작업을 수행하십시오.

- **.** 시스템이 부팅되는 동안 F10 을 눌러 BIOS 설정으로 이동합니다.
- **.** 화면 상단 근처에 표시된 사용 가능한 메뉴 항목에서 **보안** 메뉴를 찾아 선택합니다.
- **. 슬롯 보안**을 선택합니다.
- **. 슬롯** 1 **미니** PCIe/mSATA 를 선택합니다.
- <span id="page-22-0"></span>5**.** 화살표 키를 사용하여 **활성화**를 **비활성화**로 바꾼 다음 F10 을 눌러 변경 사항을 적용합니다.
- 6**.** 머리글 메뉴에서 **파일**을 선택한 다음 **변경 내용 저장 및 종료**를 선택합니다.

Windows 7 에서 WLAN 을 비활성화하려면 다음 작업을 수행하십시오.

- 1**. 범주**에서 **보기 기준**을 **큰 아이콘** 또는 **작은 아이콘**으로 변경합니다.
- 2**. 제어판**에서 Device Manager 로 이동합니다.
- 3**. 네트워크 어댑터**를 확장합니다.
- 4**.** Intel ® **이중 대역폭 무선**-AC 7260 을 선택합니다.
- 5**. 비활성화**를 선택합니다.
- 6**. 예**를 선택합니다.
- 7**.** 다시 활성화하려면 **활성화**를 선택합니다.

Windows 8 에서 WLAN 을 비활성화하려면 다음 작업을 수행하십시오.

- 1**. 범주**에서 **보기 기준**을 **큰 아이콘** 또는 **작은 아이콘**으로 변경합니다.
- 2**. 제어판**에서 Device Manager 로 이동합니다.
- 3**. 네트워크 어댑터**를 확장합니다.
- 4**.** Intel ® **이중 대역폭 무선**-AC 7260 을 선택합니다.
- 5**. 드라이버** 메뉴로 이동합니다.
- 6**. 비활성화**를 선택합니다.
- 7**. 예**를 선택합니다.
- 8**.** 다시 활성화하려면 **활성화**를 선택합니다.

무선 모듈을 제거하려면 다음 URL 에 접속하여 구성 요소 제거 및 교체에 관련된 정보를 확인하십시오.

- 워크스테이션 *유지 관리 및 서비스 설명서*: [http://www.hp.com/support/workstation\\_manuals](http://www.hp.com/support/workstation_manuals)
- 워크스테이션 비디오: <http://www.hp.com/go/sml>

## **터치 스크린 제스처 사용**

터치 스크린 컴퓨터를 사용하면 화면에서 손가락으로 직접 항목을 제어할 수 있습니다. 터치 제스처를 사용 하려면 Microsoft Windows 가 설치된 터치 모델을 보유하고 있어야 합니다.

**힌트:** 터치 스크린 컴퓨터의 경우 화면에서 제스처를 취하거나 키보드와 마우스를 사용할 수 있습니다.

**참고:** 모든 프로그램에서 모든 제스처를 지원하지는 않습니다. 달리 명시되지 않는 한, 제스처는 Windows 7 및 Windows 8 모두에서 지원됩니다.

### **한 손가락 밀기**

한 손가락 밀기는 목록 및 페이지를 이동 또는 스크롤하기 위해 가장 많이 사용되지만 개체 이동과 같은 다른 상호 작용에도 사용할 수 있습니다.

화면을 스크롤하려면 화면에 손가락 하나를 대고 이동할 방향으로 살짝 밉니다.

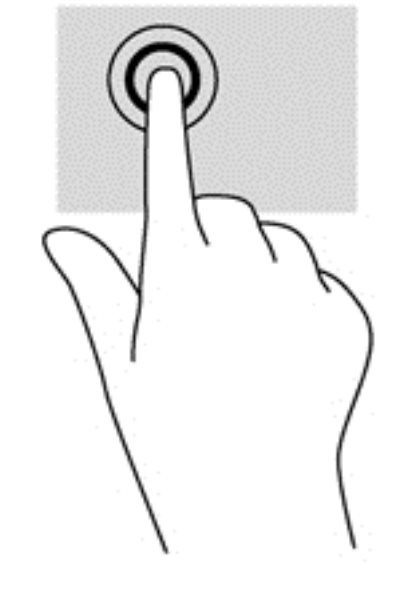

● 한 손가락을 사용하여 화면의 개체를 눌러 선택합니다. 항목을 두 번 눌러 엽니다.

화면에서 선택하려면 누르기 기능을 사용합니다.

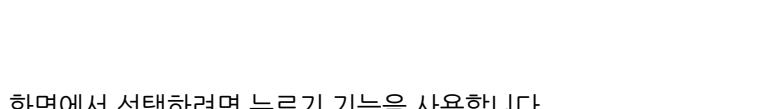

**누르기**

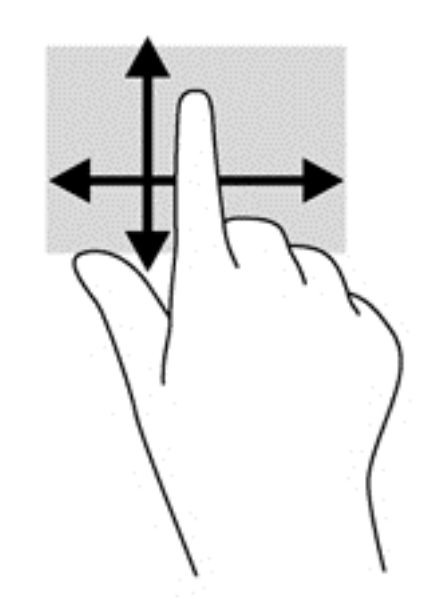

<span id="page-23-0"></span>**참고:** Windows 8 에서 시작 화면에 많은 앱이 표시되는 경우 손가락을 밀어 왼쪽 또는 오른쪽으로 화 면을 움직일 수 있습니다. ● 개체를 끌고 누르거나 누른 상태로 있다가 끌어 이동합니다.

**회전**(**일부 모델만 해당**) 회전 기능을 사용하면 사진과 같은 항목을 회전시킬 수 있습니다.

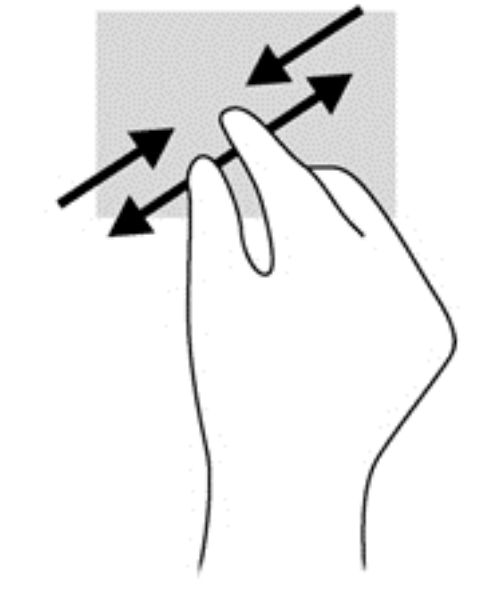

- 두 개의 손가락을 벌려 디스플레이 위에 놓고 손가락을 모으면 축소됩니다.
- 
- 
- 
- 두 개의 손가락을 모아 디스플레이 위에 놓고 손가락을 벌리면 확대됩니다.
- 
- 
- 
- 
- 
- 
- 
- 
- 
- 
- 
- 

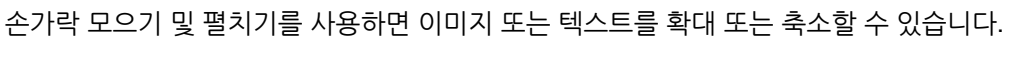

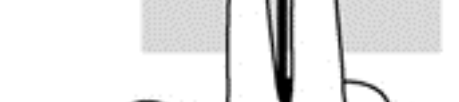

스크롤하려면 화면에 두 손가락을 놓았다가 위, 아래, 왼쪽 또는 오른쪽으로 끕니다.

<span id="page-24-0"></span>스크롤 기능은 페이지나 이미지 상에서 포인터를 상하 또는 좌우로 움직일 때 유용합니다.

**핀치**/**늘리기**

- <span id="page-25-0"></span>● 회전하려는 개체를 왼손 집게 손가락으로 눌러 고정합니다. 오른손 집게 손가락을 사용하여 12 시 방향 에서 3 시 방향으로 쓸어내는 동작으로 밉니다. 반대로 회전하려면 오른손 집게손가락을 3 시 방향에서 12 시 방향으로 움직입니다.
- **참고:** 회전은 개체 또는 이미지를 조작할 수 있는 특정 앱을 위한 기능입니다. 회전 기능은 일부 앱에서만 사용할 수 있습니다.

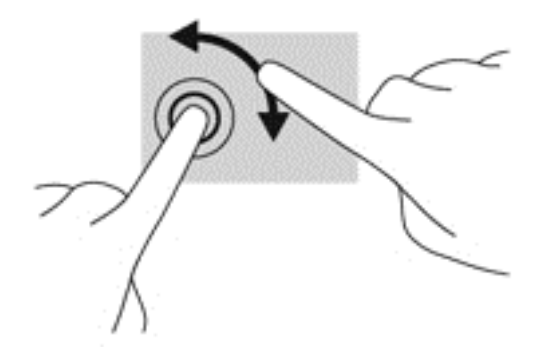

## **가장자리 살짝 밀기**(Windows 8 **모델만 해당**)

가장자리 살짝 밀기를 사용하면 설정 변경 및 앱 검색 또는 사용과 같은 작업을 수행할 수 있습니다.

### **오른쪽 가장자리 살짝 밀기**

오른쪽 가장자리를 살짝 밀면 검색, 공유, 앱 시작, 장치 액세스 또는 설정 변경 작업을 수행할 수 있는 아이 콘이 나타납니다.

● 손가락을 디스플레이 오른쪽 가장자리에서 안쪽으로 살짝 밀어 화면에 아이콘을 표시합니다.

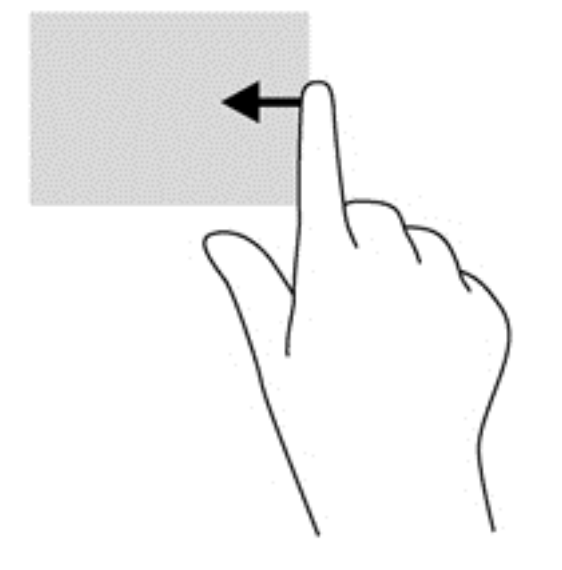

### <span id="page-26-0"></span>**왼쪽 가장자리 살짝 밀기**

왼쪽 가장자리 살짝 밀기는 앱을 빠르게 전환할 수 있도록 열려 있는 앱을 표시합니다.

● 손가락을 디스플레이 왼쪽 가장자리에서 안쪽으로 살짝 밀어 앱 간에 전환합니다. 손가락을 떼지 않고 다시 왼쪽 가장자리로 살짝 밀면 실행 중인 모든 앱이 표시됩니다.

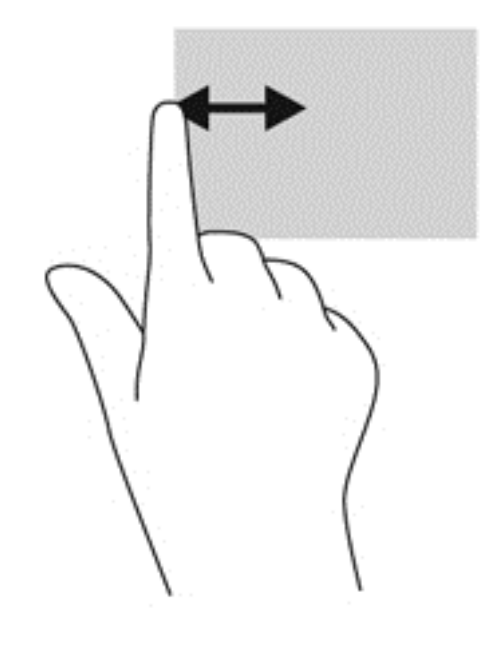

#### **아래쪽 가장자리 살짝 밀기**

아래쪽 가장자리 살짝 밀기를 사용하면 컴퓨터에서 사용 가능한 앱 목록을 열 수 있습니다.

▲ Windows 시작 화면에서 디스플레이 아래쪽 가장자리에서 화면으로 손가락을 부드럽게 살짝 밀어 사 용 가능한 앱을 표시합니다.

**누르기**

외부 마우스를 사용하여 클릭 또는 더블 클릭하는 것처럼 화면에서 항목을 누르거나 두 번 누릅니다. 항목을 길게 누르면 컨텍스트 메뉴가 표시됩니다.

**참고:** 누르고 있는 영역 부근에 동그라미가 나타날 때까지 손가락을 길게 눌러야만 컨텍스트 메뉴가 나타 납니다.

## <span id="page-27-0"></span>**긋기**(Windows 7 **모델만 해당**)

가볍고 빠르게 위, 아래, 왼쪽, 오른쪽으로 스크린을 터치하여 화면을 탐색하거나 문서를 빠르게 스크롤합니 다.

**참고:** 긋기 동작이 작동하려면 활성 창에 스크롤 막대가 있어야 합니다.

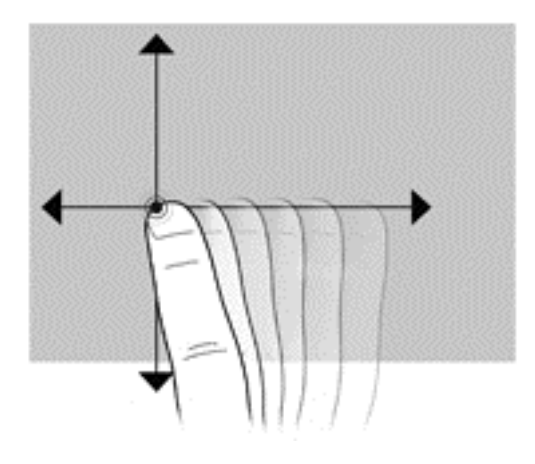

**끌기**

화면 항목을 손가락으로 누른 다음 아이템을 끌어 새로운 위치에 배치합니다. 이 동작을 사용하여 문서를 느 리게 스크롤할 수도 있습니다.

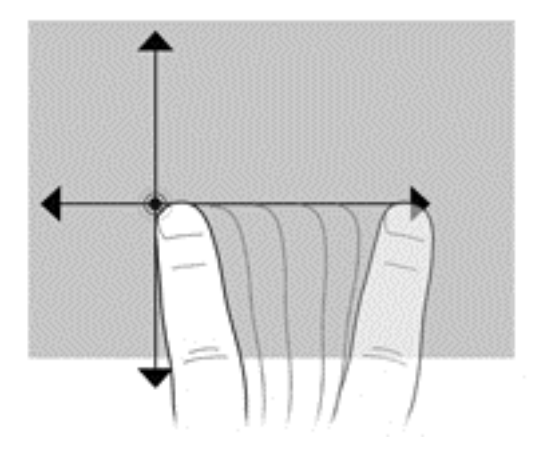

## **터치 스크린 기본 설정 지정**

- 1**.** 기본 설정을 지정하려면 다음 중 한 가지 작업을 수행하십시오.
	- (Windows 7) **시작** > **제어판** > **하드웨어 및 소리** > **펜 및 터치**를 선택합니다.
	- (Windows 8) **시작** 화면에서 **제어판**, **하드웨어 및 소리** 및 **펜 및 터치**를 차례로 선택합니다.

기본 설정은 터치 스크린 및 컴퓨터에 적합합니다.

- 2**.** 왼손/오른손 사용자를 위해 기본 설정을 지정하려면 다음 중 한 가지 작업을 수행하십시오.
	- (Windows 7) **시작** > **제어판** > **하드웨어 및 소리** > **태블릿** PC **설정**> **기타**를 선택합니다.
	- (Windows 8) **시작** 화면에서 **제어판**, **하드웨어 및 소리**, **태블릿** PC **설정** 및 **기타**를 차례로 선택합 니다.

기본 설정은 터치 스크린 및 컴퓨터에 적합합니다.

# <span id="page-28-0"></span>**디스플레이 옵션**

## **디스플레이 밝기 조정**

HP Z1 G2 워크스테이션에서는 두 가지 방법을 사용하여 디스플레이 밝기를 제어합니다.

- 백라이트 밝기 설정은 내부 디스플레이 패널의 전체 밝기만 제어합니다.
- 픽셀 색상 밝기 설정은 내부 디스플레이 패널과 외부 모니터에 대한 개별 픽셀 색상 강도를 제어합니다. 픽셀 색상 밝기를 변경하면 픽셀의 색상과 디스플레이 색상에 영향을 미칩니다.

## **디스플레이 패널 밝기 제어**

#### **내부 디스플레이 패널 백라이트 밝기**

Windows 7 및 Windows 8 은 각각 내부 디스플레이 패널의 백라이트 밝기를 제어할 수 있는 두 가지 방법을 제공합니다. 두 옵션 100%에서 30%까지 백라이트 밝기를 조정합니다.

#### Windows 7

- 1**. 범주**에서 **보기 기준**을 **큰 아이콘** 또는 **작은 아이콘**으로 변경합니다.
- 2**. 제어판** > **전원 옵션**을 선택합니다.
- 3**.** 창의 맨 아래에 있는 화면 밝기 슬라이더를 이동하여 조정합니다.
- 4**.** 창의 맨 아래에 있는 **적용** 또는 **확인**을 선택하여 변경 내용을 저장합니다.

- 또는 -

- 1**. 시작** > **프로그램** > **생산성 및 도구** > HP My Display(HP 내 디스플레이)를 선택합니다.
- 2**. 조정**을 선택합니다.
- 3**.** 슬라이더를 이동하여 내용을 조정합니다.
- 4**.** 창의 맨 아래에 있는 **적용** 또는 **확인**을 선택하여 변경 내용을 저장합니다.

#### Windows 8

- 1**. 범주**에서 **보기 기준**을 **큰 아이콘** 또는 **작은 아이콘**으로 변경합니다.
- 2**.** 시작 화면의 오른쪽 상단을 가리켜 아이콘을 표시합니다.
- 3**. 설정**을 선택합니다.
- 4**.** 오른쪽 하단 모서리에서 **밝기**를 선택합니다.
- 5**.** 슬라이더를 이동하여 내용을 조정합니다.

#### **디스플레이 패널 및 외부 모니터 밝기 제어**

픽셀 색상 밝기는 Intel® iGFx 또는 NVIDIA MXM 그래픽 컨트롤러 인터페이스에서 제어됩니다. 두 컨트롤 러 모두 내부 디스플레이 패널과 외부 모니터를 조정할 수 있습니다. 이러한 조정은 개별 RGB 픽셀의 밝기 수준과 픽셀의 색상에 영향을 미칩니다.

#### **내부 디스플레이 패널에 대한** Intel iGFx **조정**

- **.** 디스플레이 데스크톱에서 빈 영역을 마우스 오른쪽 버튼으로 클릭하여 시스템 디스플레이 제어 창을 엽니다. **그래픽 속성**을 선택합니다.
- **. 고급** 옵션을 선택하고 **확인**을 선택합니다. Intel 그래픽 및 미디어 제어판이 열립니다.
- **.** Intel 그래픽 및 미디어 제어판의 왼쪽에서 **디스플레이** > **색 향상**을 선택합니다.
- **. 디스플레이** 드롭다운 메뉴를 연 다음 Built-In Display(기본 제공 디스플레이)를 선택합니다.
- **.** 밝기 슬라이더가 0%로 설정되어 있습니다. 슬라이더를 이동하여 밝기를 최대 100% 또는 –60%로 조 정합니다.
- **.** 창의 맨 아래에 있는 **적용** 또는 **확인**을 선택하여 변경 내용을 저장합니다.

#### **외부 모니터에 대한** Intel iGFx **픽셀 색상 조정**

- **.** 디스플레이 데스크톱에서 빈 영역을 마우스 오른쪽 버튼으로 클릭하여 시스템 디스플레이 제어 창을 엽니다. **그래픽 속성**을 선택합니다.
- **. 고급** 옵션을 선택한 다음 **확인**을 선택합니다. Intel 그래픽 및 미디어 제어판이 열립니다.
- **.** 제어판의 왼쪽에서 **디스플레이** > **색 향상**을 선택합니다.
- **. 디스플레이** 드롭다운 메뉴를 연 다음 **외부 모니터** 아래에서 모니터 목록을 선택합니다. 예를 들어, ZR2740w 모니터가 연결되어 있으면 Digital Display ZR2740w(디지털 디스플레이 ZR2740w)를 선택 합니다.
- **.** 밝기 슬라이더가 50%로 설정되어 있습니다. 슬라이더를 위 또는 아래로 이동하여 밝기를 조정합니다.
- **.** 창의 맨 아래에 있는 **적용** 또는 **확인**을 선택하여 변경 내용을 저장합니다.

#### **내부 디스플레이 패널에 대한** NVIDIA MXM **컨트롤러 픽셀 색상 조정**

- **.** 디스플레이 데스크톱에서 빈 영역을 마우스 오른쪽 버튼으로 클릭하여 시스템 디스플레이 제어 창을 엽니다. NVIDIA 제어판을 선택합니다.
- **.** HP Z1 G2 디스플레이 패널 아이콘을 선택합니다. 아이콘에 녹색 상자의 윤곽이 표시됩니다.
- **.** NVIDIA 제어판의 왼쪽에서 Adjust desktop color settings(데스크톱 색상 설정 조정)를 선택한 다음 내 부 디스플레이 패널을 선택하여 설정을 조정합니다.
- **.** NVIDIA **설정 사용** 옵션을 선택합니다.
- **.** 밝기 슬라이더가 50%로 설정되어 있습니다. 슬라이더를 위 또는 아래로 이동하여 밝기를 조정합니다.
- **.** 창의 맨 아래에 있는 **적용** 또는 **확인**을 선택하여 변경 내용을 저장합니다.

#### **외부 모니터에 대한** NVIDIA MXM **컨트롤러 픽셀 색상 조정**

- **.** 디스플레이 데스크톱에서 빈 영역을 마우스 오른쪽 버튼으로 클릭하여 시스템 디스플레이 제어 창을 엽니다. NVIDIA 제어판을 선택합니다.
- **.** 외부 모니터의 아이콘을 선택합니다. 아이콘에 녹색 상자의 윤곽이 표시됩니다.
- **.** NVIDIA 제어판의 왼쪽에서 Adjust desktop color settings(데스크톱 색상 설정 조정)를 선택한 다음 외 부 모니터를 선택하여 설정을 조정합니다.
- **.** NVIDIA **설정 사용** 옵션을 선택합니다.
- **.** 밝기 슬라이더가 50%로 설정되어 있습니다. 슬라이더를 위 또는 아래로 이동하여 밝기를 조정합니다.
- **.** 창의 맨 아래에 있는 **적용** 또는 **확인**을 선택하여 변경 내용을 저장합니다.

## <span id="page-30-0"></span>**외부 모니터 추가**

워크스테이션에 모니터를 연결하려면 다음을 수행합니다.

1**.** 모니터에 대한 적절한 케이블 및/또는 어댑터 요구사항을 확인합니다.

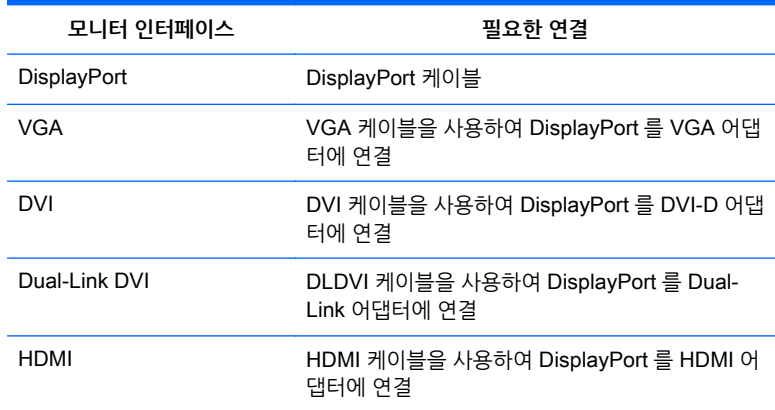

- 2**.** 워크스테이션의 뒷면에 있는 DisplayPort 커넥터에 케이블/어댑터의 DisplayPort 끝을 연결합니다.
- 3**.** 케이블 반대쪽 끝을 외부 모니터에 연결합니다.
- 4**.** 모니터를 켭니다. 워크스테이션이 Windows 를 실행 중이고 그래픽 드라이버가 설치된 경우 워크스테 이션이 외부 모니터를 자동으로 감지하고 디스플레이로 사용합니다.

## **디스플레이 패널 또는 외부 모니터 사용자 정의**

워크스테이션의 디스플레이 패널 또는 외부 모니터의 모니터 재생률, 화면 해상도, 색상 설정, 글꼴 크기 및 전원 관리 설정을 직접 선택하거나 변경할 수 있습니다. 그래픽 처리 장치(MXM 카드 또는 통합 그래픽)의 제어판을 사용하거나 Windows **제어판** > **디스플레이** 옵션을 선택하십시오.

외부 모니터 사용자 정의에 대한 자세한 내용은 모니터에 포함된 설명서를 참조하십시오.

## <span id="page-31-0"></span>HP Z1 G2 **워크스테이션을 모니터로 사용**

HP Z1 G2 워크스테이션의 DisplayPort 커넥터는 양방향이며, 이를 통해 워크스테이션을 랩톱과 같은 다른 컴퓨터의 디스플레이로 사용할 수 있습니다. 다른 컴퓨터(외부 그래픽 소스라고도 함)에는 그래픽 DisplayPort 출력 커넥터가 있어야 합니다.

워크스테이션 키보드의 키 입력 세트는 출력에서 입력 및 입력에서 출력으로 포트를 전환합니다. 출력 모드 에서 포트는 외부 모니터를 구동합니다. 입력 모드에서 외부 그래픽 소스는 워크스테이션 디스플레이 패널 을 구동합니다.

**참고:** 이 기능은 Windows 운영 체제에서 지원되는 것으로 설명됩니다. 일부 Linux 운영 체제에서 유사한 기능을 사용할 수 있습니다. Linux 패키지는 <http://www.hp.com/linux> 에서 다운로드할 수 있거나 사전 로드 된 Linux 운영 체제에 포함되어 있을 수 있습니다.

워크스테이션을 모니터로 사용하려면

1**.** DisplayPort 케이블의 한쪽 끝을 외부 그래픽 소스의 DisplayPort 커넥터에 연결합니다. HP Z1 G2 워 크스테이션의 뒷면에 있는 DisplayPort 커넥터에 반대편 끝을 연결합니다.

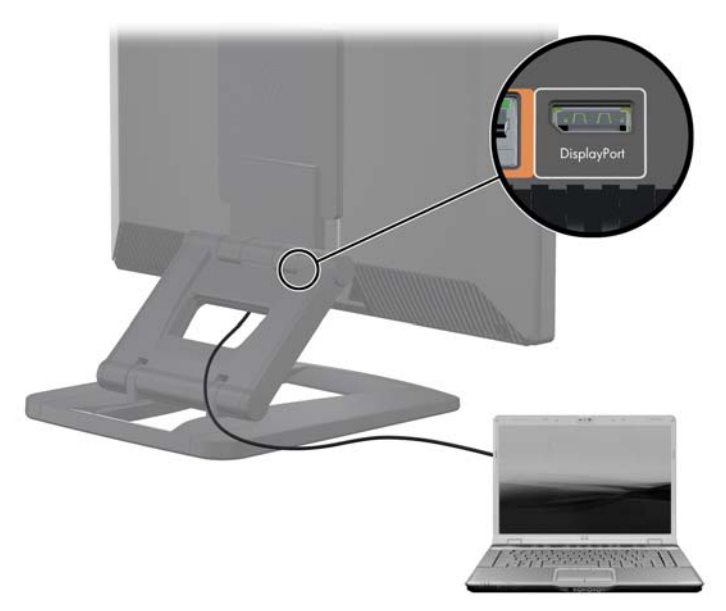

- 2**.** HP Z1 G2 워크스테이션 키보드에서 Ctrl+Shift+S+D(디스플레이 전환)를 동시에 눌러 워크스테이션 에서 외부 그래픽 소스의 출력을 표시할 수 있습니다.
- 3**.** 다시 전환하려면 HP Z1 G2 워크스테이션 키보드에서 Ctrl+Shift+S+D 를 눌러 내부 그래픽 소스를 복 구하고 워크스테이션 디스플레이 패널을 대기 모드로 배치합니다. HP Z1 G2 워크스테이션에서 마우 스를 움직이거나 스페이스바를 눌러 디스플레이 패널을 작동시킵니다.

**참고:** 이 기능은 새로운 소프트웨어와 드라이버 릴리스를 사용하여 변경되는 My Display 유틸리티를 사용 합니다. 최신 소프트웨어 및 드라이버를 다운로드하려면 [http://www.portrait.com/dtune/hpw/enu/](http://www.portrait.com/dtune/hpw/enu/upgrade_instructions.html) [upgrade\\_instructions.html](http://www.portrait.com/dtune/hpw/enu/upgrade_instructions.html) 로 이동합니다.

# **오디오 신호 조정**

- HP Z1 G2 워크스테이션에는 하드웨어 볼륨 조절이 없습니다. 그러나 일부 키보드에는 일반적으로 오 른쪽 상단에 볼륨 버튼이 있습니다.
- 운영 체제(OS) 마스터 컨트롤 또는 소프트웨어(SW) 오디오 플레이어 컨트롤을 사용하여 볼륨을 조절 할 수 있습니다.
- <span id="page-32-0"></span>OS 마스터 컨트롤과 SW 오디오 플레이어 컨트롤은 독립적입니다. 그러나 둘 모두 동시에 활성화되며 오디오 신호의 전체 볼륨에 영향을 미칩니다.
- 2디오 신호의 소리가 들리지 않을 경우 OS 마스터 컨트롤과 SW 오디오 플레이어 컨트롤이 너무 날게 설정되어 있지 않은지 확인하십시오.

# **웹캠 사용**

웹캠은 웹캠 소프트웨어를 통해 자동으로 작동합니다. 웹캠이 활성화되면 흰색 작동 표시등이 켜집니다. 고정 초점 렌즈의 최적의 성능은 0.5m 입니다.

워크스테이션 상단의 다이얼을 사용하면 다음 작업을 수행할 수 있습니다.

- 카메라 각도를 조절합니다.
- 다이얼을 워크스테이션 앞쪽으로 끝까지 돌려 카메라를 비활성화합니다. 카메라 뷰포트의 빨간색 줄은 렌즈가 섀시 바로 아래를 가리키고 있음을 나타냅니다. 사용자는 보이지 않습니다.

# **옵션 구성 요소 설치**

메모리, 하드 드라이브 및 무선 모듈 같은 추가 구성 요소를 워크스테이션에 설치할 수 있습니다.

- 구성 요소 설치 비디오를 보려면 <http://www.hp.com/go/sml> 로 이동하십시오.
- 설치 지침과 기술 정보는 [http://www.hp.com/support/workstation\\_manuals](http://www.hp.com/support/workstation_manuals) 의 *유지 관리 및 서비스* 설명서를 참조하십시오.

# Security(**보안**)

보안 케이블 슬롯에 자물쇠를 부착하여 워크스테이션을 고정할 수 있습니다. 워크스테이션에는 도난의 위험 을 줄이고 섀시 침입을 경고하기 위한 다양한 보안 기능이 포함되어 있습니다. 시스템에 사용할 수 있는 추가 적인 하드웨어 및 소프트웨어 보안 기능에 대한 자세한 내용은 유지 관리 및 서비스 설명서를 참조하십시오.

# **제품 재활용**

HP 는 사용한 전자 하드웨어, 기본 제공된 HP 잉크 카트리지 및 충전식 배터리를 재활용하도록 권장하고 있 습니다.

HP 구성 요소 또는 제품의 재활용에 대한 자세한 내용은 <http://www.hp.com/go/recycle> 을 참조하십시오.

# <span id="page-33-0"></span>4 Windows 7 **설정**, **백업**, **복원 및 복구**

이 장에서는 Windows 7 운영 체제에 대한 설치 및 업데이트 정보를 제공합니다. 여기에는 다음과 같은 내용 이 포함됩니다.

**항목**

26페이지의 Windows 7 운영 체제 설치

26페이지의 Windows 7 백업, 복원 및 복구

- **주의:** 운영 체제 설치를 완료할 때까지 추가 하드웨어나 다른 장치를 HP 워크스테이션에 추가하지 마십시 오. 오류가 발생하여 운영 체제가 제대로 설치되지 않을 수 있습니다.
- **참고:** 운영 체제를 설치한 후 워크스테이션에 최신 BIOS, 드라이버 및 소프트웨어 업데이트가 설치되어 있 는지 확인하십시오. 워크스테이션 업데이트에 대한 장을 참조하십시오.

# Windows 7 **운영 체제 설치**

**주의:** 설치가 시작되면 설치 절차가 완료될 때까지 워크스테이션의 전원을 끄지 마십시오. 설치가 진행되 는 중에 워크스테이션을 끄면 소프트웨어의 설치 및 작동이 손상될 수 있습니다.

전체 설치 및 구성 지침을 보려면 <http://windows.microsoft.com/en-US/windows7/help> 로 이동하십시오. 운영 체제가 성공적으로 설치된 후에는 Windows 7 온라인 도움말에서 추가 정보를 확인할 수 있습니다.

## **장치 드라이버 설치 또는 업그레이드**

하드웨어 장치를 설치하기 전에 적절한 장치 드라이버를 설치해야 합니다. 각각의 장치와 함께 제공되는 설 치 지침을 따릅니다. 성능 최적화를 위해 운영 체제에 가장 최근 업데이트, 패치 및 소프트웨어 픽스가 설치 되어 있어야 합니다. 추가 드라이버 및 소프트웨어 업데이트 정보는 워크스테이션 업데이트에 대한 장을 참 조하십시오.

## **파일 및 설정 전송**

Windows 운영 체제에서는 파일과 데이터를 선택하여 Windows 기반 컴퓨터 간에 전송할 수 있는 데이터 마 이그레이션 도구를 제공합니다.

해당 도구에 대한 자세한 내용은 <http://www.microsoft.com> 을 확인하십시오.

# Windows 7 **백업**, **복원 및 복구**

컴퓨터에는 필요에 따라 정보를 보호하고 검색하는 데 유용한 도구(HP 및 Windows 제공)가 포함되어 있습 니다. 이러한 도구를 사용하면 간단한 단계를 통해 컴퓨터를 적절한 작업 상태 또는 원래의 기본 상태로 되돌 릴 수 있습니다.

이 섹션에는 다음 프로세스에 대한 정보를 제공합니다.

- 복구 미디어 및 백업 생성
- 시스템 복워 밓 복구

<span id="page-34-0"></span>**참고:** 제공되는 Windows 백업 및 복원 도구에 대한 자세한 내용은 도움말 및 지원을 참조하십시오. 도움 말 및 지원에 액세스하는 방법: **시작**을 선택한 다음 **도움말 및 지원**을 선택합니다.

시스템 장애 발생 후에는 최근 백업 상태로 복구됩니다.

- 1**.** 컴퓨터를 설정한 후 복구 미디어를 만듭니다. 이 미디어는 하드 드라이브가 손상되거나 교체된 경우 기 존 운영 체제를 재설치하는 데 사용할 수 있습니다. 자세한 내용은 29페이지의 HP [워크스테이션에서](#page-36-0) [HP Recovery Disc Creator](#page-36-0) 를 사용하여 복구 디스크 만들기를 참조하십시오.
- 2**.** 하드웨어 및 소프트웨어 프로그램을 추가할 때는 시스템 복원 지점을 생성합니다. 시스템 복원 지점은 특정 시점에 Windows 시스템 복원으로 저장된 특정 하드 드라이브의 내용에 대한 스냅샷입니다. 시스 템 복원 지점에는 레지스트리 설정과 같이 Windows 에서 사용하는 정보가 들어 있습니다. Windows 에서는 Windows 업데이트 및 기타 시스템 유지 관리 활동(예: 소프트웨어 업데이트, 보안 검사, 시스템 진단 등) 중에 자동으로 시스템 복원 지점을 만듭니다. 언제든지 수동으로 시스템 복원 지점을 만들 수 도 있습니다. 특정 시스템 복원 지점을 만드는 방법에 대한 자세한 내용과 단계는 도움말 및 지원을 참 조하십시오. 도움말 및 지원에 액세스하는 방법: **시작**을 선택한 다음 **도움말 및 지원**을 선택합니다.
- 3**.** 사진, 비디오, 음악 및 기타 개인 파일을 추가할 때는 개인 정보의 백업을 생성합니다. 하드 드라이브에 서 파일을 실수로 삭제하고 휴지통에서도 파일을 더 이상 복원할 수 없는 경우 또는 파일이 손상된 경우 백업한 파일을 복원할 수 있습니다. 시스템 오류가 발생하면 백업 파일을 사용하여 컴퓨터 내용을 복원 할 수 있습니다. 27페이지의 정보 백업 항목을 참조하십시오.
- **참고:** 시스템이 불안정한 경우에는 복구 절차를 인쇄하여 나중에 사용할 수 있게 보관해 두는 것이 좋습니 다.

## **정보 백업**

**참고:** Windows 에는 컴퓨터 보안을 향상시킬 수 있는 사용자 계정 컨트롤 기능이 있습니다. 특정 작업을 수행하는 경우 사용자 계정 컨트롤에서 권한 또는 암호를 요청하는 메시지가 나타날 수 있습니다. 계속해서 작업을 수행하려면 적절한 옵션을 선택합니다. 사용자 계정 컨트롤에 대한 자세한 내용은 도움말 및 지원을 참조하십시오. **시작**을 선택한 다음 **도움말 및 지원**을 선택합니다.

초기 시스템 설치 후 곧바로 초기 백업을 만들어야 합니다. 새 소프트웨어 및 데이터 파일을 추가한 후 최신 백업을 유지하려면 시스템을 정기적으로 계속 백업해야 합니다. 오류가 발생할 경우 초기 및 이후 백업을 사 용해 데이터와 설정을 복원할 수 있습니다.

**참고:** 다양한 백업 및 복원 옵션에 대한 자세한 지침은 도움말 및 지원에서 해당 주제를 검색하십시오. 도 움말 및 지원에 액세스하는 방법: **시작**을 선택한 다음 **도움말 및 지원**을 선택합니다.

선택 사양인 외장 하드 드라이브, 네트워크 드라이브 또는 디스크에 정보를 백업할 수 있습니다.

정보를 백업할 때는 다음 사항을 고려하십시오.

- 개인 파일은 문서 라이브러리에 저장하고 정기적으로 백업하십시오.
- 관련 디렉토리에 저장된 템플릿을 백업하십시오.
- ○설정 스크린샷을 찍어 창, 도구 모음 또는 메뉴 모음에 나타난 사용자 지정 설정을 저장합니다. 기본 설 정을 초기화해야 할 경우 스크린샷으로 시간을 절약할 수 있습니다.
- 디스크를 백업하는 경우 드라이브에서 분리한 후 디스크에 각 번호를 지정하십시오.

Windows 백업 및 복원을 사용하여 백업을 만들려면 다음을 수행합니다.

**참고:** 백업 프로세스는 파일 크기와 컴퓨터의 속도에 따라 한 시간 이상 걸릴 수도 있습니다.

- 1**. 시작** > **모든 프로그램** > **유지 관리** > **백업 및 복원**을 선택합니다.
- 2**.** 화면의 설명을 따라 백업을 설정합니다.

## <span id="page-35-0"></span>**시스템 복원**

컴퓨터에 설치된 소프트웨어가 원인일 수 있는 문제가 발생한 경우, 시스템 복원을 사용하여 컴퓨터를 이전 복원 지점으로 되돌립니다. 복원 지점을 수동으로 설정할 수도 있습니다.

**참고:** 시스템 복원 절차는 시스템 복구 기능을 사용하기 전에 사용하십시오.

시스템 복원을 시작하려면 다음을 수행합니다.

- 1**.** 열려 있는 모든 프로그램을 닫습니다.
- 2**. 시작**, **컴퓨터**를 차례로 선택한 다음 **속성**을 선택합니다.
- 3**. 시스템 보호** > **시스템 복원** > **다음**을 선택한 다음 화면의 설명을 따릅니다.

## **시스템 복구**

**주의:** 이 절차는 모든 사용자 정보를 삭제합니다. 정보가 손실되는 것을 막으려면 모든 사용자 정보를 백업 하여 복구 후 사용자 정보를 복원할 수 있도록 하십시오.

시스템 복원 절차는 시스템 복구 프로그램을 사용하기 전에 사용하십시오. 28페이지의 시스템 복원 항목을 참조하십시오.

시스템 복구는 하드 디스크 드라이브를 완전히 지우고 다시 포맷하므로 사용자가 만든 모든 데이터 파일을 삭제한 다음 운영 체제, 프로그램, 드라이브를 다시 설치합니다. 그러나 출고 시 컴퓨터에 설치되지 않았던 모든 소프트웨어는 다시 설치해야 합니다. 여기에는 컴퓨터 보조 상자에 포함된 미디어와 함께 제공되는 소 프트웨어와 설치한 소프트웨어 프로그램이 포함됩니다.

시스템 복구 DVD 를 만들 수 없는 경우 지원 센터에서 복원 미디어 세트를 주문할 수 있습니다. 미국 지원에 대해서는 <http://www.hp.com/support> 를 방문하십시오. 전 세계 지원에 대해서는 [http://www8.hp.com/us/](http://www8.hp.com/us/en/contact-hp/ww-contact-us.html) [en/contact-hp/ww-contact-us.html](http://www8.hp.com/us/en/contact-hp/ww-contact-us.html) 을 방문하십시오. 지원 센터에 전화하여 복원 미디어를 주문할 수도 있 습니다.

**참고:** Windows 운영 체제 없이 출고된 시스템에서는 일부 기능을 사용하지 못할 수도 있습니다.

시스템 복구를 수행하려면 다음 방법 중 한 가지를 선택해야 합니다.

- 복구 이미지 하드 디스크 드라이브에 저장된 시스템 복구 이미지를 통해 복구를 실행합니다. 복구 이 미지는 출고 시 설치된 소프트웨어의 사본이 포함된 파일입니다. 복구 이미지로부터 시스템 복구를 수 행하려면 28페이지의 복구 파티션 이미지에서 시스템 복구 항목을 참조하십시오.
- 복구 미디어 하드 디스크에 저장된 파일에서 생성하거나 별도로 구매한 복구 미디어에서 시스템을 복 구합니다. 복구 미디어를 만들려면 29페이지의 HP 워크스테이션에서 [HP Recovery Disc Creator](#page-36-0) 를 [사용하여](#page-36-0) 복구 디스크 만들기 항목을 참조하십시오.

#### **복구 파티션 이미지에서 시스템 복구**

**주의:** 시스템 복구는 생성 또는 설치된 모든 데이터 및 프로그램을 삭제합니다.

HP 의 Windows 시스템은 복구 파티션과 함께 제공됩니다. 복구 파티션을 사용하여 출고 시 운영 체제를 복 구할 수 있습니다.

- 1**.** 컴퓨터를 끕니다. 필요한 경우, 컴퓨터가 꺼질 때까지 전원 단추를 누른 상태로 유지합니다.
- 2**.** 모니터, 키보드 및 마우스를 제외한 모든 주변 장치를 컴퓨터에서 연결 해제합니다.
- 3**.** 전원 단추를 눌러 컴퓨터를 켭니다.
- 4**.** HP 로고 화면이 나타나자마자 화면에 Windows 에서 파일 로드 중... 이라는 메시지가 나타날 때까지 키보드의 f11 키를 반복하여 누릅니다.
- 5**.** HP Recovery Manager 화면에서 화면의 설명을 따라 계속해서 수행합니다.
- 6**.** Windows 가 로드되면 컴퓨터를 끄고 모든 주변 장치를 다시 연결한 후 컴퓨터를 다시 켭니다.

#### <span id="page-36-0"></span>HP **워크스테이션에서** HP Recovery Disc Creator **를 사용하여 복구 디스크 만들기**

컴퓨터를 설정한 후 복구 미디어를 만듭니다. 미디어는 하드 드라이브가 손상되거나 교체된 경우 기존 운영 체제를 재설치하는 데 사용할 수 있습니다.

HP Recovery Disc Creator 는 HP 워크스테이션에서 복구 디스크를 만들 수 있는 방법을 제공하는 소프트 웨어 프로그램입니다. 컴퓨터를 성공적으로 설정한 후 하드 드라이브가 손상되면 HP Recovery Disc Creator 를 사용하여 복구 디스크를 만들 수 있습니다. 복구 디스크를 사용하면 원본 운영 체제를 다시 설치 하고 드라이버와 응용프로그램을 선택할 수 있습니다. HP Recovery Disc Creator 는 다음과 같은 두 가지 복구 디스크를 만듭니다.

- Windows 7 운영 체제 DVD 추가 드라이버 또는 응용프로그램이 없는 운영 체제를 설치합니다.
- **참고:** HP Recovery Disc Creator 로 만든 Windows 7 운영 체제 DVD 를 사용하면 출고 시 제공되 는 부팅 디스크와 동일한 형식을 복원할 수 있습니다. Windows 7 64 비트 운영 체제의 경우 GPT 부팅 디스크가 생성되는 UEFI 모드에서 운영 체제 DVD 를 부팅해야 합니다. MBR 부팅 디스크를 원하는 경 우에는 HP 지원에서 복구 미디어를 주문하십시오.
- 드라이버 DVD 특정 드라이버와 응용프로그램만 설치합니다.

복구 디스크를 만들려면 컴퓨터에 DVD Writer 가 있어야 합니다. 사용하는 디스크는 사용 중인 광 드라이브 의 유형에 따라 다릅니다. DVD+R, DVD+R DL, DVD-R, DVD-R DL, DVD±RW 등과 같은 유형의 디스크 를 사용합니다(별도 구매).

#### **복구 디스크 만들기**

**참고:** Windows 7 운영 체제 DVD 는 한 번만 만들 수 있습니다. 만든 후에는 해당 미디어를 만드는 옵션을 사용할 수 없습니다.

Windows 운영 체제 DVD 를 만들려면 다음을 수행합니다.

- 1**.** DVD 드라이브에 빈 DVD 를 넣습니다.
- 2**. 시작** > **모든 프로그램** > **생산성 및 도구** > HP Recovery Disc Creator 를 선택합니다.
- 3**.** Windows **디스크**를 선택합니다.
- 4**.** 드롭다운 메뉴에서 DVD 드라이브를 선택합니다.
- 5**. 만들기**를 선택합니다. 디스크가 만들어지면 레이블을 만들고 안전한 장소에 보관합니다.

Windows 7 운영 체제 DVD 를 만든 후 다음과 같이 드라이버 DVD 를 만듭니다.

- 1**.** DVD 드라이브에 빈 DVD 를 넣습니다.
- 2**. 시작** > **모든 프로그램** > **생산성 및 도구** > HP Recovery Disc Creator 를 선택합니다.
- 3**. 드라이버 디스크**를 선택합니다.
- 4**.** 드롭다운 메뉴에서 DVD 드라이브를 선택합니다.
- 5**. 만들기**를 선택합니다. 디스크가 만들어지면 레이블을 만들고 안전한 장소에 보관합니다.

#### <span id="page-37-0"></span>HP Recovery Disc **운영 체제 디스크 사용**

**주의:** Windows 7 운영 체제 DVD 를 사용하면 하드 드라이브 내용이 완전히 지워지고 하드 드라이브가 다 시 포맷됩니다. 만든 모든 파일 및 컴퓨터에 설치한 모든 소프트웨어가 영구적으로 제거됩니다. 다시 포맷하 는 작업이 완료되면 복구 절차에 따라 운영 체제와 더불어 드라이버, 소프트웨어 및 유틸리티가 복원됩니다.

복구 미디어를 만들려면 29페이지의 HP 워크스테이션에서 [HP Recovery Disc Creator](#page-36-0) 를 사용하여 복구 [디스크](#page-36-0) 만들기 항목을 참조하십시오.

HP Recovery Disc Creator 를 사용한 경우 이 단원에 제공된 단계를 사용하여 Windows 7 운영 체제 DVD 및 드라이버 DVD 를 만듭니다.

HP Recovery Disc Creator 를 사용하여 만든 복구 디스크를 사용할 수 있는 경우 Windows 7 운영 체제 DVD 를 가져와 컴퓨터를 재부팅하고 운영 체제를 복구해야 합니다.

Windows 7 운영 체제 DVD 및 드라이버 DVD 를 주문하려면 HP 웹 사이트를 확인하십시오. 미국 지원에 대해서는 <http://www.hp.com/cgi-bin/hpsupport/index.pl> 를 방문하십시오. 전 세계 지원에 대해서는 <http://www8.hp.com/us/en/contact-hp/ww-contact-us.html> 을 방문하십시오. 지원 센터에 전화하여 DVD 를 주문할 수도 있습니다.

Windows 7 운영 체제 DVD 를 사용하여 복구를 시작하려면 다음을 수행합니다.

#### **참고:** 이 복구 프로세스는 몇 분 정도 걸립니다.

- 1**.** 모든 개인 파일을 백업합니다.
- 2**.** 컴퓨터를 다시 시작한 후 Windows 7 운영 체제 DVD 를 광 드라이브에 넣습니다.
- **참고:** 컴퓨터에서 DVD 가 부팅되지 않는 경우 컴퓨터를 다시 시작하고 컴퓨터의 전원이 켜져 시작 메 뉴가 표시되면 Esc 키를 누릅니다. 화살표 키를 사용하여 부팅 메뉴를 선택한 다음 Enter 키를 누릅니 다. 화살표 키를 사용하여 해당 장치에서 부팅하기 위해 복구 DVD 가 삽입되는 위치를 선택합니다. UEFI 부팅 소스에서 DVD 를 부팅하면 GPT 부팅 파티션이 생성됩니다. 레거시 부팅 소스에서 부팅하 면 MBR 부팅 파티션이 생성됩니다. 32 비트 OS 에서는 레거시 부팅만 수행됩니다.
- 3**.** 메시지가 표시되면 키보드의 아무 키나 누릅니다.
- 4**.** 화면의 지시를 따릅니다.
- 5**. 다음**을 선택합니다.
- 6**.** Install now(**지금 설치**)를 선택합니다.
- 7**.** 화면의 지시를 따릅니다.

복구가 완료되면 다음을 수행합니다.

- 1**.** Windows 7 운영 체제 DVD 를 꺼낸 다음 드라이버 DVD 를 삽입합니다.
- **참고:** 드라이버 DVD 가 필수 소프트웨어를 로드하며, 이를 통해 사용자가 드라이버 및 응용프로그램 을 로드할 수 있습니다.
- 2**.** 먼저 다음 하드웨어 지원 드라이버를 설치합니다. HP 는 사용 가능한 드라이버를 모두 설치할 것을 권 장합니다.
- 3**.** 선택한 권장 응용프로그램을 설치합니다. <http://www.hp.com> 에서 다운로드할 수 없는 응용프로그램 만 드라이버 DVD 에 포함되어 있습니다.

# <span id="page-38-0"></span>5 Windows 8 **설정**, **백업**, **복원 및 복구**

이 장에서는 Windows 8 운영 체제에 대한 설치 및 업데이트 정보를 제공합니다. 여기에는 다음과 같은 내용 이 포함됩니다.

**항목**

31페이지의 Windows 8 운영 체제 설치

32페이지의 [Windows 8](#page-39-0) 백업, 복원 및 복구

- **주의:** 운영 체제 설치를 완료할 때까지 추가 하드웨어나 다른 장치를 HP 워크스테이션에 추가하지 마십시 오. 오류가 발생하여 운영 체제가 제대로 설치되지 않을 수 있습니다.
- **참고:** 운영 체제를 설치한 후 워크스테이션에 최신 BIOS, 드라이버 및 소프트웨어 업데이트가 설치되어 있 는지 확인하십시오. 워크스테이션 업데이트에 대한 장을 참조하십시오.

# **부가 정보**

추가 정보는 운영 체제를 사용자 정의한 후 도움말 및 지원에서 확인할 수 있습니다. Windows 8 에 대해 알 아보려면 컴퓨터와 함께 제공되는 Windows Basics 설명서를 검토하십시오. 설명서는 터치 스크린 또는 키 보드를 사용하는 일반 작업에 대한 정보를 제공합니다.

## Windows 8 **운영 체제 설치**

컴퓨터를 처음 켤 때 운영 체제를 사용자 정의할 수 있습니다. 인터넷에 연결되면 Microsoft 가 운영 체제를 활성화합니다. 이 과정은 15~30 분 정도 걸립니다. 화면의 설명을 주의 깊게 읽고 따릅니다.

중요한 소프트웨어 업데이트를 수신하고, 지원을 요청하고, 특별 구매 기회를 잡을 수 있도록 컴퓨터를 HP 에 등록하는 것이 좋습니다.

- **주의:** 초기 설치 프로세스가 시작된 후에는 프로세스를 완료할 때까지 컴퓨터를 끄지 마십시오. 이 프로세 스를 수행하는 중에 컴퓨터를 끄면 컴퓨터를 실행하는 소프트웨어가 손상되거나 올바르게 설치되지 않을 수 있습니다.
- **참고:** Windows 에는 컴퓨터 보안을 향상시킬 수 있는 사용자 계정 컨트롤 기능이 있습니다. 특정 작업을 수행하는 경우 사용자 계정 컨트롤에서 권한 또는 암호를 요청하는 메시지가 나타날 수 있습니다. 계속해서 작업을 수행하려면 적절한 옵션을 선택합니다. 사용자 계정 컨트롤에 대한 자세한 내용은 도움말 및 지원을 참조하십시오. 시작 화면에서 도움말을 입력한 다음 **도움말 및 지원**을 선택합니다.

## Windows 8 **업데이트 다운로드**

Microsoft 에서 운영 체제에 대한 업데이트를 릴리스할 수 있습니다. 컴퓨터가 항상 최적으로 실행될 수 있도 록 HP 는 초기 설치 시와 컴퓨터를 사용하는 동안 주기적으로 최신 업데이트를 확인할 것을 권장합니다.

컴퓨터를 설정한 직후 Windows Update 를 실행하십시오.

- 1**.** 시작 화면의 오른쪽 위나 아래 모서리를 가리켜 아이콘을 표시합니다.
- 2**. 설정** > PC **설정 변경** > **업데이트 및 복구** > Windows **업데이트**를 선택합니다.

## <span id="page-39-0"></span>Windows 8 **백업**, **복원 및 복구**

컴퓨터에는 필요에 따라 정보를 보호하고 검색하는 데 유용한 도구(HP 및 Windows 제공)가 포함되어 있습 니다. 이러한 도구를 사용하면 간단한 단계를 통해 컴퓨터를 적절한 작업 상태 또는 원래의 기본 상태로 되돌 릴 수 있습니다.

이 섹션에는 다음 프로세스에 대한 정보를 제공합니다.

- 복구 미디어 및 백업 생성
- 시스템 복원 및 복구
- **참고:** 제공되는 도구에 대한 자세한 내용은 도움말 및 지원을 참조하십시오. 시작 화면에서 도움말을 입력 한 다음 **도움말 및 지원**을 선택합니다.

시스템이 불안정한 경우에는 복구 절차를 인쇄하여 나중에 사용할 수 있게 보관해 두는 것이 좋습니다.

#### **정보 백업**

**참고:** Windows 에는 컴퓨터 보안을 향상시킬 수 있는 사용자 계정 컨트롤 기능이 있습니다. 특정 작업을 수행하는 경우 사용자 계정 컨트롤에서 권한 또는 암호를 요청하는 메시지가 나타날 수 있습니다. 계속해서 작업을 수행하려면 적절한 옵션을 선택합니다. 사용자 계정 컨트롤에 대한 정보는 시작 화면에서 도움말 을 입력한 다음 **도움말 및 지원**을 선택합니다.

시스템 오류 발생 후에 복구하면 가장 최근 백업과 유사하게 복구됩니다. 초기 시스템 설치 후 즉시 시스템 복구 미디어와 초기 백업을 만들어야 합니다. 새 소프트웨어 및 데이터 파일을 추가한 후 최신 백업을 유지하 려면 시스템을 정기적으로 계속 백업해야 합니다. 시스템 복구 미디어는 시스템이 불안정하거나 시스템 오 류 시 컴퓨터를 시작(부팅)하고 운영 체제를 복구하는 데 사용됩니다. 오류가 발생할 경우 초기 및 이후 백업 을 사용해 데이터와 설정을 복원할 수 있습니다.

**참고:** 다양한 백업 및 복원 옵션에 대한 자세한 지침은 도움말 및 지원에서 해당 주제를 검색하십시오. 도 움말 및 지원에 액세스하는 방법: 시작 화면에서 도움말을 입력한 다음 **도움말 및 지원**을 선택합니다.

시작 화면에서 백업을 입력하고 **파일 히스토리로 파일의 백업 복사본 저장**을 선택합니다.

정보는 선택 사항인 외장 하드 드라이브 또는 네트워크 드라이브에 백업할 수 있습니다.

백업할 때는 다음 사항을 고려하십시오.

- 개인 파일은 문서 라이브러리에 저장하고 정기적으로 백업하십시오.
- 관련 프로그램에 저장된 템플릿을 백업하십시오.
- 설정 스크린샷을 찍어 창, 도구 모음 또는 메뉴 모음에 나타난 사용자 지정 설정을 저장합니다. 기본 설 정을 초기화해야 할 경우 스크린샷으로 시간을 절약할 수 있습니다.

Windows 백업 및 복원을 사용하여 백업을 만들려면 다음을 수행합니다.

**참고:** 백업 프로세스는 파일 크기와 컴퓨터의 속도에 따라 한 시간 넘게 걸릴 수도 있습니다.

- 1**.** 시작 화면에서 백업을 입력하고 표시된 옵션 목록에서 선택합니다.
- 2**.** 화면의 지침을 따라 백업을 설정하고 시스템 이미지를 만들거나 시스템 복구 미디어를 만듭니다.

#### **복구 미디어 및 백업 생성**

시스템 장애 발생 후에는 최근 백업 상태로 복구됩니다.

- <span id="page-40-0"></span>**주의:** 최소 용량이 8GB 인 플래시 드라이브를 사용합니다. USB 플래시 드라이브에 있던 기존 정보가 모두 삭제된 후 복구 미디어가 만들어집니다.
	- 1**.** 컴퓨터를 설정한 후 복구 미디어를 만듭니다. 이 단계에서는 컴퓨터에 복구 파티션의 백업을 생성합니 다. 이 백업은 하드 드라이브가 손상되거나 교체되었을 경우 기존 운영 체제를 재설치하는 데 사용할 수 있습니다.

USB 플래시 드라이브를 사용하여 Windows 8 컴퓨터를 시작할 수 없는 문제를 해결할 부팅 가능한 복 구 드라이브를 만듭니다. USB 플래시 드라이브를 사용하여 출고 시 설치된 원래 운영 체제 및 프로그 램을 다시 설치할 수 있습니다.

**주의: 복구 파티션에서 복구 드라이브로 내용 복사**를 선택한 경우 복구 미디어 생성이 완료되면 복구 파티션을 삭제하는 옵션을 사용할 수 있습니다. 대부분의 시스템에서 이 파티션의 크기는 10GB 입니 다. HP 는 이 복구 파티션을 삭제하지 말 것을 권장합니다. 파티션이 삭제되면 Windows 8 초기 복구 파티션을 복구 USB 드라이브를 사용하여 하드 드라이브에 복원할 수 없습니다. 복구 파티션을 삭제하 여 드라이브 공간을 확보할 수 있지만 PC 를 새로 고치거나 다시 재설정할 수 없습니다.

복구 미디어를 만들려면 시작 화면에서 복구 드라이브 만들기를 입력한 다음 **복구 드라이브 만들기**를 선택합니다. 화면의 설명에 따라 계속해서 수행합니다.

- 2**.** 하드웨어 및 소프트웨어 프로그램을 추가할 때는 시스템 복원 지점을 생성합니다. 시스템 복원 지점은 특정 시점에 Windows 시스템 복원으로 저장된 특정 하드 드라이브의 내용에 대한 스냅샷입니다. 시스 템 복원 지점은 레지스트리 설정과 같이 Windows 가 사용하는 정보를 포함합니다. Windows 에서는 Windows 업데이트 및 기타 시스템 유지 관리(예: 소프트웨어 업데이트, 보안 검사, 시스템 진단 등) 중 에 자동으로 시스템 복원 지점을 만듭니다. 언제든지 수동으로 복원 지점을 생성할 수도 있습니다. 특정 시스템 복원 지점을 만드는 단계와 자세한 내용을 보려면 Windows 도움말 및 지원을 참조하십시오. 시 작 화면에서 도움말을 입력한 다음 **도움말 및 지원**을 선택합니다.
- 3**.** 사진, 비디오, 음악 및 기타 개인 파일을 추가할 때는 개인 정보의 백업을 생성합니다. Windows 파일 히스토리는 라이브러리, 바탕 화면, 연락처, 즐겨찾기에서 파일을 정기적으로 자동 백업하도록 설정할 수 있습니다. 하드 드라이브에서 파일을 실수로 삭제하고 휴지통에서도 파일을 더 이상 복원할 수 없거 나 파일이 손상된 경우 파일 히스토리를 사용하여 백업한 파일을 복원할 수 있습니다. 또한 파일 복원은 Windows 를 재설치하여 컴퓨터를 재설정하도록 선택하는 경우 유용합니다.

**참고:** 파일 히스토리는 기본적으로 활성화되지 않으므로 사용자가 켜야 합니다.

Windows 파일 히스토리를 활성화하는 단계와 자세한 내용을 보려면 Windows 도움말 및 지원을 참조 하십시오. 시작 화면에서 도움말을 입력한 다음 **도움말 및 지원**을 선택합니다.

## Windows 8 **을 사용하여 복원 및 복구**

Windows 복구 도구에서 시스템을 복구할 수 있는 여러 옵션에 액세스할 수 있습니다. 각자가 처한 상황과 전문 지식을 얼마나 갖추었는지에 따라 가장 적합한 방법을 선택하십시오.

- 개인 파일 및 데이터를 복원해야 할 경우 Windows 파일 히스토리를 사용하여 생성한 백업에서 정보를 복원할 수 있습니다. 파일 히스토리를 사용하는 단계와 자세한 내용을 보려면 Windows 도움말 및 지원 을 참조하십시오. 시작 화면에서 도움말을 입력한 다음 **도움말 및 지원**을 선택합니다.
- 개인 정보의 손실 없이 시스템을 이전 상태로 복원하려면 Windows 시스템 복원 옵션을 사용합니다. 시 스템 복원을 사용하면 Windows 새로 고침 또는 재설치 과정 없이 복원할 수 있습니다. Windows 는 Windows 업데이트 및 기타 시스템 유지 관리 이벤트가 진행되는 동안 자동으로 시스템 복원 지점을 생 성합니다. 수동으로 복원 지점을 생성하지 않은 경우에도 자동으로 생성된 복원 지점으로 복원할 수 있 습니다. Windows 시스템 복원을 사용하는 단계와 자세한 내용을 보려면 Windows 도움말 및 지원을 참조하십시오. 시작 화면에서 도움말을 입력한 다음 **도움말 및 지원**을 선택합니다.
- 개인 정보, 설정 또는 컴퓨터에 사전 설치된 상태로 제공되거나 Windows 스토어에서 구입한 앱을 손실 하지 않고 시스템을 빠르고 쉽게 복구하려면 Windows 새로 고침을 수행할 수도 있습니다. 이 방법을

<span id="page-41-0"></span>수행하는 경우 데이터를 다른 드라이브에 백업할 필요가 없습니다. 34페이지의 Windows 8 새로 고 침 사용 항목을 참조하십시오.

- 컴퓨터를 원래 상태로 재설정하려는 경우 Windows 재설치를 통해 모든 개인 데이터, 앱 및 설정을 제 거하고 Windows 를 쉽게 재설치할 수 있습니다. 재설정 복구 도구는 출하 시 설치된 운영 체제와 HP 프로그램 및 드라이버를 재설치합니다. 출하 시 설치되어 있지 않았던 소프트웨어는 다시 설치해야 합 니다. 모든 개인 파일을 작성한 백업에서 복원해야 합니다. 35페이지의 [Windows 8](#page-42-0) 재설정 사용 항목 을 참조하십시오.
- 컴퓨터를 시작할 수 없는 경우 시스템을 복구하기 위해 만든 Windows 복구 USB 플래시 드라이브를 사용할 수 있습니다. 35페이지의 [Windows 8](#page-42-0) 복구 USB 플래시 드라이브를 사용하여 복구 항목을 참 조하십시오.
- 컴퓨터를 시작할 수 없고 복구 USB 플래시 드라이브를 만들지 않았거나 만든 드라이브가 작동하지 않 는 경우 36페이지의 [Windows 8](#page-43-0) 복원 미디어를 사용하여 복구 섹션을 참조하십시오.

#### Windows 8 **새로 고침 사용**

- **중요:** 새로 고침을 실행하면 출하 시 시스템에 기본적으로 설치되어 있지 않았던 기존 응용프로그램이 제 거됩니다.
- **참고:** 특정 작업을 수행하는 경우 사용자 계정 컨트롤에서 권한 또는 암호를 요청하는 메시지가 나타날 수 있습니다. 계속해서 작업을 수행하려면 적절한 옵션을 선택합니다. 사용자 계정 컨트롤에 대한 자세한 내용 은 도움말 및 지원을 참조하십시오. 시작 화면에서 도움말을 입력한 다음 **도움말 및 지원**을 선택합니다.

Windows 가 응답하면 다음 단계에 따라 새로 고침을 시작합니다.

- **참고:** 새로 고침이 진행되는 동안, 제거된 기존 응용프로그램의 목록이 저장되어 재설치가 필요할 수 있는 항목을 빠르게 확인할 수 있습니다. 기존 응용프로그램 재설치 지침은 도움말 및 지원을 참조하십시오. 시작 화면에서 도움말을 입력한 다음 **도움말 및 지원**을 선택합니다.
	- 1**.** 시작 화면에서 화면 오른쪽 끝의 상단 또는 하단을 지정하여 아이콘을 표시합니다.
	- 2**. 설정**을 선택합니다.
	- 3**.** 화면의 오른쪽 아래 모서리에 있는 PC **설정 변경**을 선택한 다음 PC 설정 화면에서**업데이트 및 복구** > **복구**를 선택합니다.
	- 4**. 파일에 영향을 주지 않고** PC **복구**에서 **시작**을 선택하고 화면의 지침에 따릅니다.

Windows 가 응답하지 않으면 다음 단계에 따라 새로 고침을 시작합니다.

- 1**.** 가능하면 개인 파일을 모두 백업합니다.
- 2**.** 가능하면 HP 복구 파티션이 있는지 확인합니다. 시작 화면에서 이 PC 를 입력한 다음 **이** PC 를 선택합 니다.
- **참고:** HP 복구 파티션이 목록에 없는 경우 또는 존재 여부를 확인할 수 없는 경우 만든 복구 미디어를 사용하여 복구해야 합니다. 35페이지의 [Windows 8](#page-42-0) 복구 USB 플래시 드라이브를 사용하여 복구 항 목을 참조하십시오. 복구 미디어를 만들지 않은 경우 Windows 8 복원 미디어(별도 구매)를 사용해야 합니다. 36페이지의 [Windows 8](#page-43-0) 복원 미디어를 사용하여 복구 항목을 참조하십시오.
- 3**.** HP Recovery 파티션이 나열되어 있으면 회사 로고가 표시된 상태에서 컴퓨터를 다시 시작한 다음 esc 를 누릅니다. 컴퓨터 시작 메뉴가 열립니다.
- 4**.** f11 을 눌러 **시스템 복구** 옵션을 선택합니다.
- 5**.** 키보드 레이아웃을 선택합니다.
- 6**. 문제 해결**을 선택합니다.
- <span id="page-42-0"></span>7**. 새로 고침**을 선택합니다.
- 8**.** 화면의 설명에 따라 계속해서 수행합니다.

#### Windows 8 **재설정 사용**

**중요:** 재설정에서는 정보의 백업을 제공하지 않습니다. 재설정을 사용하기 전에 유지하려는 개인 정보를 백업하십시오.

Windows 가 응답하면 다음 단계에 따라 재설정을 시작합니다.

- **참고:** 특정 작업을 수행하는 경우 사용자 계정 컨트롤에서 권한 또는 암호를 요청하는 메시지가 나타날 수 있습니다. 계속해서 작업을 수행하려면 적절한 옵션을 선택합니다. 사용자 계정 컨트롤에 대한 자세한 내용 은 도움말 및 지원을 참조하십시오. 시작 화면에서 도움말을 입력한 다음 **도움말 및 지원**을 선택합니다.
	- 1**.** 시작 화면에서 화면 오른쪽 끝의 상단 또는 하단을 지정하여 아이콘을 표시합니다.
	- 2**. 설정**을 선택합니다.
	- 3**.** 화면의 오른쪽 아래 모서리에 있는 PC **설정 변경**을 선택한 다음 **업데이트 및 복구** 및 **복구**를 차례로 선 택합니다.
	- 4**. 모두 제거 및** Windows **다시 설치**에서 **시작**을 선택하고 화면의 지시를 따릅니다.

Windows 가 응답하지 않으면 다음 단계에 따라 재설정을 시작합니다.

- 1**.** 가능하면 개인 파일을 모두 백업합니다.
- 2**.** 가능하면 HP 복구 파티션이 있는지 확인합니다. 시작 화면에서 이 PC 를 입력한 다음 **이** PC 를 선택합 니다.
- **참고:** HP 복구 파티션이 목록에 없는 경우 또는 존재 여부를 확인할 수 없는 경우 만든 복구 미디어를 사용하여 복구해야 합니다. 35페이지의 Windows 8 복구 USB 플래시 드라이브를 사용하여 복구 항 목을 참조하십시오. 복구 미디어를 만들지 않은 경우 Windows 8 복원 미디어(별도 구매)를 사용해야 합니다. 36페이지의 [Windows 8](#page-43-0) 복원 미디어를 사용하여 복구를 참조하십시오.
- 3**.** HP Recovery 파티션이 나열되어 있으면 회사 로고가 표시된 상태에서 컴퓨터를 다시 시작한 다음 esc 를 누릅니다. 컴퓨터 시작 메뉴가 열립니다.
- 4**.** f11 을 눌러 **시스템 복구** 옵션을 선택합니다.
- 5**.** 키보드 레이아웃을 선택합니다.
- 6**. 문제 해결**을 선택합니다.
- 7**. 재설정**을 선택합니다.
- 8**.** 화면의 설명에 따라 계속해서 수행합니다.

#### Windows 8 **복구** USB **플래시 드라이브를 사용하여 복구**

**주의:** f11 을 사용하면 하드 드라이브 내용이 완전히 지워지고 하드 드라이브가 다시 포맷됩니다. 만든 모 든 파일 및 컴퓨터에 설치한 모든 소프트웨어가 영구적으로 제거됩니다. F11 복구 도구는 출하 시 설치된 상 태대로 운영 체제와 HP 프로그램 및 드라이버를 다시 설치합니다. 다른 소프트웨어는 모두 다시 설치해야 합니다.

이전에 만든 복구 USB 플래시 드라이브를 사용하여 시스템을 복구하려면 다음을 수행합니다.

**참고:** 복구 USB 플래시 드라이브를 만들지 않았거나 만든 드라이브가 작동하지 않는 경우 36[페이지의](#page-43-0) [Windows 8](#page-43-0) 복원 미디어를 사용하여 복구를 참조하십시오.

- <span id="page-43-0"></span>1**.** 가능하면 개인 파일을 모두 백업합니다.
- 2**.** 컴퓨터의 USB 포트에 복구 USB 플래시 드라이브를 삽입합니다.
- 3**.** 컴퓨터를 다시 시작한 후 HP 로고 화면이 나타나는 즉시 F9 키를 눌러 부팅 장치의 목록을 표시합니다. 화살표 키를 사용하여 UEFI 부팅 소스 목록에서 USB 플래시 드라이브를 선택합니다. Enter 키를 누릅 니다.
- 4**.** 키보드 레이아웃을 선택합니다.
- 5**. 문제 해결**을 선택합니다.
- 6**.** PC **새로 고침**을 선택합니다.
- 7**.** 화면의 설명을 따릅니다.

#### Windows 8 **복원 미디어를 사용하여 복구**

복구 프로세스를 수행하려면 Windows 8 복원 디스크가 필요하며, 이는 지원 웹 사이트에서 주문할 수 있습 니다. Windows 8 복원 미디어는 Windows 8 운영 체제 디스크와 Windows 8 드라이버 디스크로 구성됩니 다.

미국 내 지원은 <http://www.hp.com/support> 를 참조하십시오. 전 세계 지원은 [http://www8.hp.com/us/en/](http://www8.hp.com/us/en/contact-hp/ww-contact-us.html) [contact-hp/ww-contact-us.html](http://www8.hp.com/us/en/contact-hp/ww-contact-us.html) 을 참조하십시오. 지원 센터에 전화하여 미디어를 주문할 수도 있습니다.

**주의:** Windows 8 운영 체제 디스크를 사용하면 하드 드라이브 내용이 완전히 지워지고 하드 드라이브가 다시 포맷됩니다. 만든 모든 파일 및 컴퓨터에 설치한 모든 소프트웨어가 영구적으로 제거됩니다. 다시 포맷 하기가 끝나면 복구 프로세스가 드라이버, 소프트웨어 및 유틸리티뿐만 아니라 운영 체제의 복원을 돕습니 다.

Windows 8 운영 체제 디스크를 사용하여 복구를 시작하려면 다음을 수행합니다.

#### $\dddot{\mathbb{B}}$  참고: 운영 체제 디스크를 로드하는 데 몇 분이 걸릴 수 있습니다.

- 1**.** 모든 개인 파일을 백업합니다.
- 2**.** 컴퓨터를 다시 시작한 다음 Windows 8 운영 체제 디스크에 제공된 지침을 따라 운영 체제를 설치합니 다.
- 3**.** 메시지가 표시되면 키보드의 아무 키나 누릅니다.
- **참고:** 컴퓨터에서 DVD 가 부팅되지 않는 경우 컴퓨터를 다시 시작하고 컴퓨터에 시작 메뉴가 표시되 면 Esc 키를 누릅니다. 화살표 키를 사용하여 부팅 메뉴를 선택한 다음 Enter 키를 누릅니다. 화살표 키 를 사용하여 해당 장치에서 부팅하기 위해 복구 DVD 가 삽입되는 위치를 선택합니다. UEFI 부팅 소스 에서 DVD 를 부팅하면 GPT 부팅 파티션이 생성됩니다. 레거시 부팅 소스에서 부팅하면 MBR 부팅 파 티션이 생성됩니다. Windows 8 에서 사용할 수 있는 기능을 최대한 활용하려면 UEFI 부팅 소스에서 Windows 8 을 부팅하는 것이 좋습니다.
- 4**.** 화면의 설명을 따릅니다.

복구가 완료되면 Windows 8 바탕 화면이 나타나고 다음을 수행합니다.

- 1**.** Windows 8 운영 체제 디스크를 꺼낸 다음 드라이버 디스크를 삽입합니다.
- **참고:** 드라이버 디스크가 필수 소프트웨어를 로드하며, 이를 통해 드라이버 및 응용프로그램을 로드 할 수 있습니다.
- 2**.** 먼저 하드웨어 활성화 드라이버를 설치한 다음 권장 응용프로그램을 설치합니다.
- 3**.** 선택한 권장 응용프로그램을 설치합니다. <http://www.hp.com> 에서 다운로드할 수 없는 응용프로그램 만 드라이버 디스크에 포함되어 있습니다.

# <span id="page-44-0"></span>6 Linux **설치 및 복원**

HP 는 HP 워크스테이션 고객을 위해 다양한 Linux 솔루션을 제공합니다.

- HP 는 HP 워크스테이션에서 RHEL(Red Hat® Enterprise Linux)을 인증하고 지원합니다.
- HP 는 HP 워크스테이션에서 SLED(SUSE Linux Enterprise Desktop)를 인증하고 지원합니다.
- HP 는 일부 Z 시리즈 워크스테이션에서 SLED 11 사전 로드를 제공합니다.

이 장에서는 Linux 운영 체제를 설치하고 복원하는 방법을 설명합니다. 여기에는 다음과 같은 내용이 포함됩 니다.

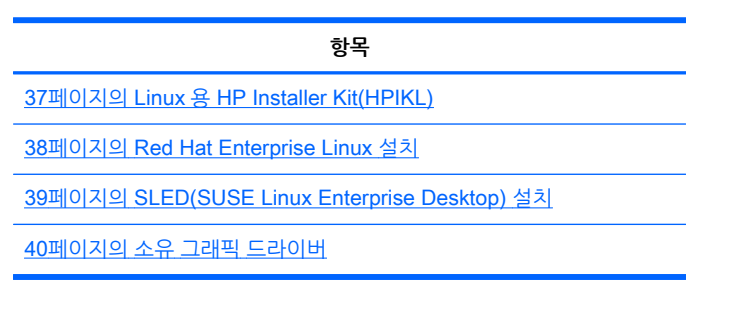

- **참고:** 운영 체제를 설치한 다음 최신 BIOS, 드라이버 및 소프트웨어 업데이트가 설치되었는지 확인합니다. 워크스테이션 업데이트에 대한 장을 참조하십시오.
- **주의:** 운영 체제 설치를 완료할 때까지 추가 하드웨어나 다른 장치를 워크스테이션에 추가하지 마십시오. 오류가 발생하여 운영 체제가 제대로 설치되지 않을 수 있습니다.

## HP Linux **지원 매트릭스**

특정 플랫폼에서 모든 릴리스 스트림이 지원되지는 않습니다. 사용 중인 워크스테이션에서 지원되는 스트림 을 확인하려면 Linux 인증 및 지원 매트릭스를 확인하십시오.

- 1**.** <http://www.hp.com/linux> 페이지로 갑니다.
- 2**. 플랫폼** 탭에서 HP **워크스테이션**을 클릭합니다.
- 3**.** 제목 **인증 매트릭스** 아래에서 Linux 버전을 선택합니다.
- 4**.** 적절한 탭을 선택합니다.

## Linux **용** HP Installer Kit(HPIKL)

Linux 용 HP Installer Kit 를 사용하면 HP 워크스테이션에서 인증된 RHEL 또는 SLED 버전을 설치할 수 있 습니다. 모든 HP 워크스테이션에서 운영 체제 옵션으로 사용 가능합니다.

- 키트에는 HP 워크스테이션에서 적절하게 사용하고 작동하기 위해 RHEL 또는 SLED 에 있는 것을 보 강하거나 교체하는 테스트된 드라이버가 포함되어 있습니다.
- 키트에는 Linux 운영 체제가 포함되어 있지 **않으며** Red Hat 또는 SUSE 와 별도로 구매해야 합니다. 지원되는 구성과 운영 체제는 [http://www.hp.com/support/linux\\_hardware\\_matrix](http://www.hp.com/support/linux_hardware_matrix) 를 참조하십시오.

<span id="page-45-0"></span>HPIKL 옵션은 사전 로드된 FreeDOS 를 포함합니다. 이 운영 체제 옵션은 사용자 정의된 Linux 배포를 소유 하거나 RHEL 또는 SLED 의 라이센스가 있는 버전을 소유하며 HP 권장 드라이버를 추가로 설치하려는 사 람에게 권장합니다.

또한 다음 단계를 통해 키트를 다운로드할 수 있습니다.

- 1**.** [http://www.hp.com/support/workstation\\_swdrivers](http://www.hp.com/support/workstation_swdrivers) 페이지로 갑니다.
- 2**.** 워크스테이션 모델을 선택합니다.
- 3**.** 원하는 운영 체제를 선택합니다.
- 4**.** 소프트웨어/드라이버 언어를 선택한 다음 **소프트웨어** 빠른 이동 링크를 클릭합니다.
- 5**.** 해당 패키지의 **소프트웨어 얻기** 링크를 선택합니다(일반적으로 가장 최신 개정).
- 6**.** 라이센스 계약의 조건에 동의하면 **동의함**을 클릭합니다.
- 7**.** 소프트웨어 ISO 이미지를 다운로드하고 디스크에 저장합니다. 이 디스크는 HP 드라이버 디스크입니 다.

## Red Hat Enterprise Linux **설치**

HP Z 시리즈 워크스테이션은 하드웨어 기술에 적합한 RHEL 스트림에서 인증되고 지원됩니다.

- 특정 플랫폼에 대한 RHEL 지원 세부 사항은 [http://www.hp.com/support/linux\\_hardware\\_matrix](http://www.hp.com/support/linux_hardware_matrix) 의 Hardware Support Matrix for HP Linux Workstations(HP Linux 워크스테이션용 하드웨어 지원 매트 릭스)를 참조하십시오.
- HP 워크스테이션에서 Red Hat 인증에 대한 자세한 내용은 <https://hardware.redhat.com> 을 참조하십 시오.

### HPIKL **드라이버 디스크**

최신 버전의 Red Hat Linux 를 사용하려면 일반적으로 HP 워크스테이션을 지원하는 약간의 수정 사항이 있 는 드라이버 업데이트만 필요합니다. 이러한 릴리스는 주로 HPIKL 드라이버 디스크로 지원할 수 있으며, 표 준 Red Hat Linux 설치를 위한 사후 설치 유틸리티로 사용할 수 있습니다.

표준 Red Hat 설치를 완료하고 시스템을 다시 시작한 다음 Red Hat *first-boot* 유틸리티를 실행합니다. 보안 수준, 시간과 날짜, 루트 암호 및 사용자 계정과 같은 다양한 설정을 지정한 다음 유틸리티를 사용하여 추가 디스크를 로드할 수 있습니다.

이 단계에서 드라이버 디스크가 사용됩니다. HP 에서 추가한 모든 내용은 디스크에서 /HP 디렉토리에 있습 니다. 이를 사용하여 자체 이미지를 작성하거나 HP 내용을 찾아볼 수 있습니다.

**참고:** 모니터에 DisplayPort 연결을 사용하는 경우 일부 설치에서 문제가 발생할 수 있습니다. 이는 OS 설 치 프로그램이 사용하는 기본 드라이버가 DisplayPort 기능을 지원하지 않기 때문입니다. 문제가 발생하면 설치를 시작하는 동안 DisplayPort 의 모니터 선택을 무효화하고 대신 VESA 드라이버를 사용합니다. 그런 다음 나중에 DisplayPort 모니터를 설치할 수 있습니다.

## HP Red Hat Linux **드라이버 디스크로 설치**

- 1**.** 지원되는 스트림에 해당하는 적절한 HP 드라이버 디스크가 없는 경우 새로 만듭니다(37[페이지의](#page-44-0) Linux 용 [HP Installer Kit\(HPIKL\)](#page-44-0) 참조).
- 2**.** Red Hat Linux 상자에 포함된 광 미디어를 사용하여 운영체제를 설치합니다.
- 3**.** 설치 중인 OS 버전용 Red Hat 드라이버 디스크가 있는 경우 초기 설치 시작 화면이 나타나면 linux dd 를 입력한 다음 Enter 키를 누릅니다.
- <span id="page-46-0"></span>4**.** 드라이버 디스크가 있는지 여부를 묻는 메시지가 나타나면 **예**를 선택합니다. Red Hat 드라이버 디스크 를 드라이브에 배치하고 적절한 drive:hd[abcd]를 선택합니다. 정상적인 설치를 계속합니다.
- 5**.** 운영 체제를 설치한 다음 워크스테이션을 다시 부팅합니다.
	- RHEL 5: Red Hat Setup Agent(first-boot 라고도 함)가 자동으로 시작됩니다. **추가** DVD 화면에 서 HP 드라이버 디스크를 넣고 **설치**를 선택합니다. 드라이버 설치 작업이 완료되면 운영 체제가 성공적으로 설치될 때까지 화면 메시지에 따라 작업을 계속합니다.
	- RHEL 6: HP 드라이버 디스크를 넣습니다. HPIKL 설치 소프트웨어가 자동으로 시작됩니다. 화면 의 지침에 따라 컨텐츠를 설치합니다.

## SLED(SUSE Linux Enterprise Desktop) **설치**

HP 는 일부 Z 시리즈 워크스테이션에서 64-비트 SLED 11 사전 로드를 제공하며 기타 워크스테이션에서는 64-비트 SLED 11 을 지원합니다.

다양한 SLED 버전이 HP 워크스테이션에서 SUSE 의 인증을 받고 지원됩니다. 자세한 내용은 <https://www.suse.com/yessearch/Search.jsp> 의 SUSE 인증 게시판 검색 페이지를 확인하십시오.

## **사전 로드된** SLED **설치**

운영 체제와 함께 사전 로드된 시스템에 SLED 를 설치하려면

- 1**.** 워크스테이션을 시작합니다.
- 2**.** 메시지가 나타나면 암호, 네트워크, 그래픽, 시간, 키보드 설정 및 SUSE 고객 센터 구성 등 워크스테이 션 설치 설정을 입력합니다.
- **참고:** SUSE 고객 센터 구성 화면에서 SUSE 구독을 활성화할 수 있습니다. 전체 SUSE 고객 센터 설명서를 보려면 <u><http://www.suse.com/documentation></u> 섹션으로 이동하여 해당 운영 체제를 선택합니 다.

### DVD **설치 프로그램 키트를 사용하여** SLED **설치**

- 1**.** 워크스테이션에 HP 드라이버 디스크가 포함되어 있지 않은 경우 새로 만듭니다(37[페이지의](#page-44-0) Linux 용 [HP Installer Kit\(HPIKL\)](#page-44-0) 참조).
- 2**.** SUSE 상자 세트에 포함된 디스크를 사용하여 운영 체제를 설치합니다.
- 3**.** 운영 체제를 설치한 다음 워크스테이션을 다시 부팅합니다.
- 4**.** HP 드라이버 디스크를 넣습니다. HPIKL 설치 소프트웨어가 자동으로 시작됩니다. 화면의 지침에 따라 컨텐츠를 설치합니다.

### SLED **복원**(**사전 로드된 시스템만 해당**)

SLED 를 복원하려면 SLED 복원 미디어를 사용해야 합니다. 복원 미디어를 생성하려면 다음을 수행합니다.

- 1**.** 바탕 화면의 SUSE ISO 아이콘을 클릭하여 /iso 폴더로 이동합니다. 이 폴더에는 워크스테이션을 사전 로드하는 데 사용되는 모든 ISO 이미지가 있습니다.
- 2**.** 이 폴더에서 추가 정보 파일의 지침에 따라 ISO 이미지 파일을 광 미디어에 복사합니다.
- 3**.** 미디어를 안전한 장소에 보관합니다. 워크스테이션의 하드 드라이브가 고장난 경우 ISO 복구 이미지를 사용하여 운영 체제를 복원합니다.

<span id="page-47-0"></span>**주의:** 운영 체제를 복원해도 데이터는 복원되지 **않습니다**. 사용자가 선택한 방법과 미디어를 사용하여 데 이터를 백업합니다.

## **소유 그래픽 드라이버**

대부분의 HP 워크스테이션은 HP 에 의한 확장 검증을 통과한 그래픽 카드와 함께 주문할 수 있습니다. 지원 되는 카드 목록은 [http://www.hp.com/support/linux\\_hardware\\_matrix](http://www.hp.com/support/linux_hardware_matrix) 의 Hardware Support Matrix for HP Linux Workstations(HP Linux 워크스테이션용 하드웨어 지원 매트릭스)를 참조하십시오.

**참고:** 모든 그래픽 카드를 모든 워크스테이션에 설치할 수 있는 것은 아닙니다. 제한은 일반적으로 저압 워 크스테이션에서 많은 양의 전력을 소모하는 카드에서 발생합니다.

HP 및 그래픽 공급업체에서 지원하는 독점 그래픽 드라이버는 Z 시리즈 워크스테이션에 SLED 11 이 사전 로드된 상태인 경우 <http://www.hp.com/go/workstationsupport> 의 HP 워크스테이션 지원에서 Linux 용 HP 설치 프로그램 키트와 함께 사용할 수 있습니다.

독점 드라이버는 오픈 소스가 아니므로 RHEL 또는 SLED 배포의 표준 부분이 아닙니다. HP 지원 웹 사이 트에 있는 버전보다 최신의 드라이버 버전은 공급업체에서 직접 지원합니다.

# <span id="page-48-0"></span>7 **워크스테이션 업데이트**

HP 는 전체 워크스테이션 환경을 개선하기 위해 지속적으로 노력하고 있습니다. 워크스테이션에서 최신의 향상된 기능을 이용할 수 있도록 HP 는 최신 BIOS, 드라이버 및 소프트웨어 업데이트를 정기적으로 설치할 것을 권장합니다.

# **처음 시작한 후 워크스테이션 업데이트**

워크스테이션을 처음 시작한 후 다음의 지침에 따라 워크스테이션이 최신 상태인지 확인합니다.

- 로드된 시스템 BIOS 가 최신인지 확인합니다. 자세한 내용은 41페이지의 BIOS 업그레이드을 참조 하십시오.
- 시스템에 최신 드라이버를 갖추고 있는지 확인합니다. 42페이지의 장치 드라이버 [업그레이드](#page-49-0) 항목을 참조하십시오.
- 사용 가능한 HP 리소스에 익숙해 집니다.
- <http://www.hp.com/go/subscriberschoice> 에서 드라이버 알림을 신청합니다.

# BIOS **업그레이드**

성능 최적화를 위해 워크스테이션의 BIOS 버전을 확인하고 필요한 경우 업그레이드합니다.

### **현재의** BIOS **버전 확인**

현재의 BIOS 버전을 확인하려면

- 1**.** 시작하는 동안 Esc 를 누릅니다.
- 2**.** F10 을 누르면 F10 설정 유틸리티가 열립니다.
- 3**. 파일** > **시스템 정보**를 선택합니다. HP 웹 사이트에 나온 BIOS 버전과 비교할 수 있도록 워크스테이션 BIOS 버전을 기록합니다.
- **참고:** BIOS 업그레이드와 F10 컴퓨터 설치 유틸리티 BIOS 메뉴 설정을 위한 절차는 [http://www.hp.com/support/workstation\\_manuals](http://www.hp.com/support/workstation_manuals) 에서 *유지 관리 및 서비스 설명서*를 참조하십시오.

#### BIOS **업그레이드**

최신의 향상된 기능이 포함된 사용 가능한 최신 BIOS 를 찾아서 다운로드하려면 다음을 수행합니다.

- 1**.** <http://www.hp.com/go/workstationsupport> 페이지로 갑니다.
- 2**.** 작업 아래의 왼쪽 메뉴 열에서 Download Drivers and Software(드라이버 및 소프트웨어 다운로드)를 선택합니다.
- 3**.** 지침에 따라 워크스테이션에 사용 가능한 최신 BIOS 를 찾습니다.
- 4**.** 웹 사이트의 BIOS 가 시스템의 버전과 동일한 경우에는 아무런 조치도 필요하지 않습니다.
- 5**.** 웹 사이트의 BIOS 가 시스템의 BIOS 보다 더 최신 버전일 경우 해당 워크스테이션에 적절한 버전을 다 운로드합니다. 릴리스 노트의 지침에 따라 설치를 완료하십시오.

# <span id="page-49-0"></span>**장치 드라이버 업그레이드**

프린터, 디스플레이 어댑터 또는 네트워크 어댑터와 같은 주변 장치를 설치할 경우 최신 장치 드라이버가 로 드되어 있는지 확인합니다. HP 를 통해 장치를 구입한 경우 HP 웹 사이트를 방문하여 장치의 최신 드라이버 를 다운로드합니다. 드라이버는 사용자 장치와 HP 워크스테이션 사이에 최상의 호환성을 제공하도록 테스 트되었습니다.

HP 에서 장치를 구입하지 않은 경우에는 HP 웹 사이트를 방문하여 사용자 장치와 해당 드라이버가 HP 워 크스테이션과 호환되도록 테스트되었는지 확인할 것을 권장합니다. 드라이버가 없는 경우에는 장치 제조업 체 웹 사이트로 이동하여 최신 드라이버를 다운로드합니다.

장치 드라이버를 업그레이드하려면 다음을 수행합니다.

- 1**.** <http://www.hp.com/go/workstationsupport> 페이지로 갑니다.
- 2**.** 메뉴 옵션 **다운로드 옵션**을 선택한 다음 **드라이버**, **소프트웨어 및 펌웨어**를 선택합니다.
- 3**.** 지침에 따라 워크스테이션에 사용 가능한 최신 드라이버를 찾습니다.

필요한 드라이버가 없으면 주변 장치 제조업체의 웹 사이트로 이동합니다.

# <span id="page-50-0"></span>8 **진단 및 문제 해결**

# **지원 요청**

지원이 필요한 문제는 언제라도 발생할 수 있습니다. 지원을 문의하기 전에 다음과 같이 하십시오.

- 검퓨터를 바로 사용할 수 있도록 준비해 둡니다.
- 컴퓨터 일련 번호, 제품 번호, 모델 이름, 모델 번호를 기록해서 준비해 둡니다.
- 해당하는 오류 메시지를 적어 둡니다.
- 추가 옵션을 기록합니다.
- 운영 체제를 적어 둡니다.
- 타 업체 하드웨어 또는 소프트웨어를 기록합니다.
- 컴퓨터 전면(타워 및 데스크톱 구성) 또는 컴퓨터 측면(일체형 구성)에 있는 깜박이는 표시등 세부 사항 에 유의하십시오.
- 문제가 발생했을 때 사용했던 응용프로그램을 기록합니다.
- **참고:** 서비스 또는 지원 요청 전화를 걸 경우 지원 센터에서 워크스테이션의 제품 번호(예: PS988AV)에 대한 질문을 받을 수 있습니다. 컴퓨터에 제품 번호가 있는 경우 컴퓨터의 10 자리 또는 12 자리 일련 번호 옆에 있습니다.

**참고:** 일련 번호 및 제품 번호 레이블은 디스플레이 측면의 풀아웃 카드에서 확인할 수 있습니다.

전 세계 지원 전화 번호 목록을 보려면 <http://www.hp.com/support> 섹션을 방문하여 해당 국가/지역을 선택 한 다음 오른쪽 상단 모서리에 있는 HP **와 연결**을 선택합니다.

# <span id="page-51-0"></span>ID **레이블 위치**

문제 해결에 도움이 되도록 각 컴퓨터에 제품 번호, 일련 번호 및 인증 번호가 제공됩니다.

- 모든 워크스테이션에는 일련 번호(각 워크스테이션마다 다름) 및 제품 번호가 있습니다. 지워 문의할 때 이 번호를 사용할 수 있습니다.
- 인증서(COA)는 Windows 7 에 사전이 설치된 시스템에만 사용됩니다.
- Microsoft 정품 레이블(GML)은 Windows 8 이 사전에 설치된 시스템에만 사용됩니다.
- 서비스 레이블은 시스템 보드 교체에 필요한 빌드 ID 와 Feature Byte 문자열을 보여줍니다.

일체형 서비스 레이블은 아래 그림에 표시된 위치에서 확인할 수 있습니다(풀아웃 카드).

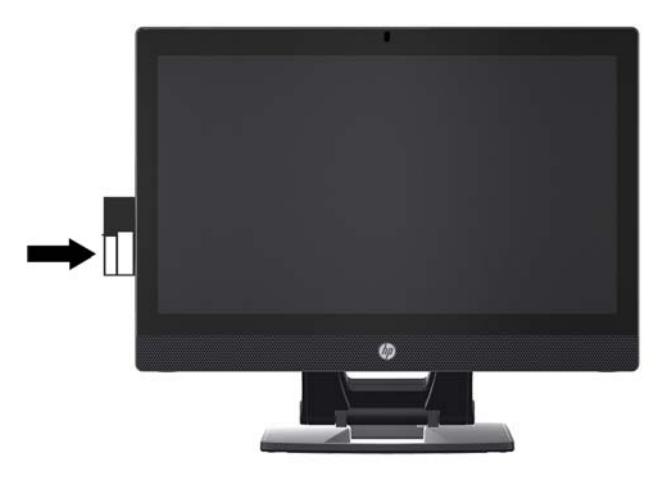

# **보증 정보 찾기**

기본 보증 정보를 찾으려면 <http://www.hp.com/support/warranty-lookuptool> 섹션으로 이동하십시오.

기존 케어 팩을 찾으려면 <http://www.hp.com/go/lookuptool> 섹션으로 이동하십시오.

표준 제품 보증을 연장하려면 <http://www.hp.com/hps/carepack> 섹션으로 이동하십시오. HP 케어 팩 서비 스는 업그레이드된 서비스 수준을 제공하여 표준 제품 보증 서비스를 연장하거나 확장시킵니다.

## HP **문제 해결 리소스 및 도구**

이 절에서는 문제 해결을 위한 HP 도움말과 지원 센터, 온라인 지원 및 유용한 힌트에 대한 정보를 제공합니 다.

## **온라인 지원**

온라인 액세스 및 지원 리소스에는 웹 기반 문제 해결 도구, 기술 지식 데이터베이스, 드라이버와 패치 다운 로드, 온라인 커뮤니티, 제품 변경 알림 서비스 등이 포함됩니다.

다음 웹 사이트를 참조할 수도 있습니다.

- <http://www.hp.com> 유용한 제품 정보를 제공합니다.
- [http://www.hp.com/support/workstation\\_manuals](http://www.hp.com/support/workstation_manuals) 최신 온라인 설명서를 제공합니다.
- <http://www.hp.com/go/workstationsupport> 워크스테이션에 대한 기술 지원 정보를 제공합니다.
- <span id="page-52-0"></span>● <http://www.hp.com/support> - 전 세계 기술 지원 담당 부서의 전화 번호 목록을 제공합니다. 웹 사이트 를 방문하여 전화 번호에 액세스한 다음 지역을 선택하고 오른쪽 상단에서 HP **연락처**를 선택합니다.
- [http://www.hp.com/support/workstation\\_swdrivers](http://www.hp.com/support/workstation_swdrivers) 워크스테이션용 소프트웨어 및 드라이버 제공

#### **문제 해결**

시스템 문제를 쉽게 해결하도록 HP 는 HP 지원 센터를 제공합니다. HP 지원 센터는 온라인 도구를 포괄적 으로 선택할 수 있는 포털입니다. HP 지원 센터에 액세스하여 워크스테이션 관련 문제를 해결하려면 다음 단계를 따르십시오.

- 1**.** <http://www.hp.com/go/workstationsupport> 를 방문합니다.
- 2**.** 원하는 제품을 선택합니다.
- 3**. 제품 선택** 아래에서 제품을 선택합니다.
- 4**. 문제 해결** 페이지에서 곤란을 겪고 있는 문제를 선택합니다.

#### Instant Support **및 액티브 채팅**

HP Instant Support 는 데스크톱 컴퓨팅, 테이프 저장소 및 인쇄와 관련된 문제의 해결을 자동화하고 가속화 하는 웹 기반 지원 도구의 세트입니다.

액티브 채팅을 통해 웹상에서 HP 에 지원 티켓을 전자적으로 제출할 수 있습니다. 지원 티켓을 제출하면 액 티브 채팅이 컴퓨터에 관한 정보를 수집하여 온라인 지원 전문가에게 전달합니다. 정보를 수집하는 데 컴퓨 터 구성에 따라 30 초까지 걸릴 수 있습니다. 지원 티켓을 제출하고 나면 케이스 ID, 해당 국가/지역에서 지 원 시간 그리고 예상되는 응답 시간이 들어 있는 확인 메시지를 받게 됩니다.

HP Instant Support 와 액티브 채팅 및 이 도구를 사용하는 자세한 방법을 보려면 <http://instantsupport.hp.com/>으로 이동하십시오.

**참고:** 이 기능은 Linux 에서는 사용할 수 없습니다.

#### **고객 조언**, **고객 보안 게시판 및 고객 알림**

조언, 게시판 및 알림을 찾으려면 다음을 수행합니다.

- 1**.** www.hp.com/go/workstationsupport 페이지로 갑니다.
- 2**.** 제품을 선택합니다.
- 3**. 기술 자료** 제목 아래의 **조언**, **게시판 및 알림**을 선택합니다.
- 4**.** 조언, 게시판 및 알림 목록을 검토하고 표시할 항목을 선택합니다.

#### **제품 변경 알림 서비스**

제품 변경 알림 서비스(PCN)는 제조 과정에서 변경 적용 날짜의 30~60 일 기간 내에 발생하는 제품 변경에 대한 사전 알림입니다. PCN 은 변경을 적용하기 전에 확인해야 하는 업데이트된 BIOS 버전 등 제품의 변경 사항을 고객에게 미리 알립니다. PCN 목록을 보려면 "고객 조언, 고객 및 보안 게시판 및 고객 고지사항." 섹 션을 확인하십시오.

### **유용한 정보**

워크스테이션, 모니터 또는 소프트웨어와 관련하여 문제가 발생할 경우 후속 조치를 수행하기 전에 다음의 일반 제안을 참조하여 문제를 찾아낼 수 있습니다.

#### <span id="page-53-0"></span>**시작할 때**

- 워크스테이션이 정상적으로 작동하는 AC 전원 콘센트에 꽂혀 있는지 확인합니다.
- 워크스테이션을 시작하기 전에 모든 광 디스크 및 USB 플래시 드라이브를 제거합니다.
- 워크스테이션이 켜져 있고 전원 표시등이 들어와 있는지 확인합니다.
- 사전 설치된 운영 체제가 아닌 다른 운영 체제를 설치한 경우,<http://www.hp.com/go/quickspecs> 에서 해당 운영 체제가 시스템에서 지원되는지 확인합니다.
- 내부 디스플레이 패널에 불이 켜져 있는지 확인합니다.
- 내부 디스플레이 패널이 어두운 경우 밝기를 조절합니다.
- 외부 모니터가 있는 경우 다음을 수행합니다.
	- 모니터가 정상적으로 작동하는 AC 전원 콘센트에 꽂혀 있는지 확인합니다.
	- \_\_ 모니터가 켜져 있고 녹색 모니터 표시등이 들어와 있는지 확인합니다.
	- 모니터가 어두운 경우 밝기를 높이고 및 대비 컨트롤을 높입니다.

#### **작동 중에**

- 워크스테이션에 깜박이는 표시등이 있는지 살펴봅니다. 깜박이는 표시등은 문제 해결에 도움이 되는 오류 코드입니다. 진단 표시등과 가청 코드의 의미에 대한 정보는 본 워크스테이션 *유지 보수 및 서비스* 설명서의 진단 LED 및 가청 경고음 코드 섹션을 참조합니다.
- 잠시 동안 아무 키나 누른 채 기다립니다. 시스템에서 경고음이 들리면 키보드가 올바로 작동하는 것입 니다.
- 연결이 느슨하거나 잘못되 부분이 있는지 모든 케이블을 확인합니다.
- 전원 버튼을 누르거나 키보드의 아무 키나 눌러 워크스테이션을 작동 상태로 복구합니다. 시스템이 일 시 중단 모드 상태로 남아 있으면 최소 4 초 동안 전원 버튼을 눌러 시스템을 종료하십시오. 그런 다음 전원 버튼을 다시 눌러 시스템을 다시 시작하십시오. 시스템이 종료되지 않으면 전원 코드를 분리하고 몇 초 후에 다시 연결하십시오. 다시 시작하지 않으면 전원 버튼을 눌러 워크스테이션을 시작하십시오.
- 플러그 앤 플레이 방식이 아닌 확장 보드 또는 기타 옵션을 설치한 후에는 워크스테이션을 재구성합니 다. 지침은 이 문서의 *하드웨어 설치 문제* 섹션을 참조하십시오.
- 필요한 모든 장치 드라이버가 설치되었는지 확인하십시오. 예를 들어, 프린터를 연결한 경우에는 프린 터 드라이버를 설치해야 합니다.
- 네트워크 상에서 작업하는 경우에는 다른 케이블로 또 다른 워크스테이션을 네트워크에 연결하십시오. 네트워크 플러그 또는 케이블에 문제가 있을 수 있습니다.
- 최근에 새 하드웨어를 추가한 경우에는 하드웨어를 제거하고 워크스테이션이 올바로 작동하는지 확인 하십시오.
- 최근에 새 소프트웨어를 추가한 경우에는 소프트웨어를 제거하고 워크스테이션이 올바로 작동하는지 확인하십시오.
- ○ 일체형 컴퓨터의 내부 디스플레이 패널이 점멸되는 경우 컴퓨터를 열고 시스템 보드와 내부 디스플레 이 패널 간의 케이블 끝이 모두 연결되어 있는지 확인합니다. 그래픽 카드를 사용하는 경우 그래픽 카드 가 올바르게 설치되어 있는지 확인합니다.
- <span id="page-54-0"></span>● BIOS 를 업그레이드하십시오. 새로운 버전의 BIOS 가 출시되어 새 기능을 통해 문제를 해결할 수도 있 습니다.
- 자세한 내용은 [http://www.hp.com/support/workstation\\_manuals](http://www.hp.com/support/workstation_manuals) 에서 *유지 관리 및 서비스 설명서*의 문제 해결 장을 참조하십시오.

#### **고객 자가 수리**

고객 자가 수리 프로그램에서 현장 HP 기술 지원 없이 교체 부품을 주문하고 부품을 설치할 수 있습니다. 일 부 구성 요소의 경우 고객이 자가 수리를 해야 할 수 있습니다. 프로그램에 대한 자세한 내용은 <http://www.hp.com/go/selfrepair> 섹션을 확인하십시오.

**참고:** 일부 구성 요소는 고객 자가 수리 대상이 아니며 HP 에 서비스를 의뢰해야 합니다. 해당 구성 요소를 제거하거나 수리하기 전에 지원 센터로 추가 지침을 문의하십시오.

### **기타 문제 해결 옵션**

다음의 추가 문제 해결 기술과 도구는 [http://www.hp.com/support/workstation\\_manuals](http://www.hp.com/support/workstation_manuals) 의 *유지 관리 및* 서비스 설명서를 참조하십시오.

- POST 오류 코드
- 전단 표시등 및 가청 경고음 코드
- 문제 해결 시나리오 및 해결 방법
- UEFI Diagnostics

# <span id="page-55-0"></span>9 **일상적인 관리**

아래 나열된 청소 방법은 HP Z1 G2 워크스테이션의 터치 및 비터치 모델 모두에 적합합니다.

# **일반적인 청소 안전 주의사항**

- 컴퓨터를 청소하는 데 용매 또는 인화성 용액을 사용하지 마십시오.
- 구성 요소를 물이나 청소용 세제에 담그지 마십시오. 액체를 세척용 천에 적신 다음 천을 사용하여 구성 요소를 청소합니다.
- 항상 키보드, 마우스 또는 통풍구를 청소하기 전에 컴퓨터 전원을 뽑습니다.
- 키보드를 청소하기 전에 항상 키보드를 분리합니다.
- 압축 공기를 사용할 때는 먼지와 불순물이 눈에 들어가지 않도록 측면 보호막이 있는 보안경을 착용하 십시오.

# **세정 용품**

다음 제품을 사용하여 컴퓨터를 안전하게 청소하십시오.

- 일반적으로 다양한 브랜드의 일회용 클리닝 티슈 상품으로 판매되는 최대 농도 0.3%의 디메틸 벤질 염 화 암모늄(Dimethyl benzyl ammonium chloride).
- 무알콜 유리 세정액
- 저자극성 비누 수용액
- 마른 극세사 헝겊 또는 섀미 가죽(기름기 없는 정전기 방지 헝겊)
- 정전기 방지 헝겊

**주의:** 컴퓨터를 영구적으로 손상시킬 수 있는 강력한 세제는 사용하지 않습니다. 세정 용품의 안전성 을 확신할 수 없는 경우, 제품 성분 표기를 확인하여 알코올, 아세톤, 염화암모늄, 염화메틸 및 탄화수소 등과 같은 성분이 없는지 확인하십시오.

종이 타월과 같은 섬유 재질을 이용하면 컴퓨터에 흠이 생길 수 있습니다. 시가이 지나면서 먼지와 세정 액이 흠집이 있는 부분에 들어갈 수 있습니다.

## **섀시 청소**

- 컴퓨터를 청소하기 전에 워크스테이션 *유지 관리 및 서비스 설명서*의 안전 주의 사항을 따릅니다.
- 표시등의 얼룩이나 먼지를 제거하려면 깨끗하고 보풀 없는 천이나 면봉과 함께 물을 사용합니다.
- 얼룩이 심한 경우에는 주방용 세를 물에 현탁한 다음, 부드러운 극세사 천 또는 섀미를 적셔 사용하십시 오. 깨끗한 물을 적신 천이나 면봉으로 표면을 잘 닦아 냅니다.
- 청소한 후에는 항상 깨끗하고 보풀 없는 천으로 컴퓨터를 닦으십시오.
- 가끔 컴퓨터의 통풍구를 청소합니다. 헝겊의 실이나 기타 이물질이 통풍구를 막아 통풍을 방해할 수 있 습니다.

# <span id="page-56-0"></span>**키보드 청소**

- 키보드에 켜기/끄기 스위치가 있을 경우 전원을 끕니다.
- 키보드를 청소하기 건에 워크스테이션 *유지 관리 및 서비스 설명서*의 안전 주의 사항을 따릅니다.
- 키 아래 또는 키 사이에 눈에 띄는 먼지는 진공 청소기로 청소하거나 흔들어 제거할 수 있습니다.
- 캔에 들어 있는 압축 공기를 사용하여 키 아래에서 먼지를 청소할 수 있습니다. 공기 압력이 지나치게 높으면 넓은 키 아래에 바른 윤활유가 제거될 수 있으므로 주의하십시오.
- 키를 제거하는 경우 키가 손상되지 않도록 특별히 설계된 키 제거기를 사용하십시오. 제거기는 대부분 의 전기 소모품 매장에서 구입할 수 있습니다.

**주의:** 키보드에서 넓은 키(예: 스페이스바 키)는 제거하지 마십시오. 해당 키를 부적절하게 제거하거 나 설치하는 경우 키보드가 제대로 작동하지 않을 수 있습니다.

- 키 아래 부부은 이 설명서의 48[페이지의](#page-55-0) 세정 용품에서 언급한 용품 중 하나로 적신 면봉을 이용해서 청소하십시오. 적절한 키 기능에 필요한 윤활유를 닦아내지 않도록 주의하십시오. 다시 조립하기 전에 부품을 공기 중에 건조시킵니다.
- 핀셋을 사용하여 막힌 구역에서 섬유질이나 먼지를 제거합니다.

## **모니터 청소**

- 모니터를 청소하기 전에 워크스테이션 *유지 관리 및 서비스 설명서*의 안전 주의 사항을 따릅니다.
- 부드럽고 보풀이 없는 천에 물 또는 무알콜 유리 세정액을 적셔 디스플레이를 살살 닦아냅니다.

**주의:** 스프레이나 분무기를 화면에 직접 사용하지 마십시오. 액체가 덮개에 스며들어 구성 요소를 손 상시킬 수 있습니다.

디스플레이 또는 덮개가 손상될 수 있으므로 용매 또는 가연성 액체를 사용하지 마십시오.

# **마우스 청소**

- 1**.** 마우스를 청소하기 전에 워크스테이션 유지 관리 및 서비스 설명서의 안전 주의 사항을 따릅니다.
- 2**.** 마우스에 켜기/끄기 스위치가 있을 경우 전원을 끕니다.
- 3**.** 마우스 몸체는 부드러운 극세사 천 또는 섀미를 무알콜 유리 세정액 또는 중성 세제를 푼 물에 적셔 닦 아내십시오.
- 4**.** 다음에 유념하십시오.
	- 레이저 또는 표시등: 청소용 세제를 적신 면봉을 사용하여 레이저 또는 표시등 주변의 먼지를 가 볍게 털어낸 다음 마른 면봉으로 다시 닦습니다. 면봉으로 레이저 또는 표시등을 직접 닦지 마십 시오.
	- 스크롤 휠이 장착된 경우 캔에 든 압축 공기를 스크롤 휠 사이의 틈에 분사하고 버튼을 클릭합니 다. 응결 현상을 방지하려면 오랜 시간 동안 한 곳에 직접 공기를 분사하지 마십시오.
	- 롤러 볼이 장착된 경우 롤러 볼을 제거한 다음 볼 소켓에서 먼지를 제거하고 마른 천으로 소켓을 닦고 마우스를 다시 조립하십시오.